# **Контроллер CNC USB Янтарь.**

# **Руководство пользователя.**

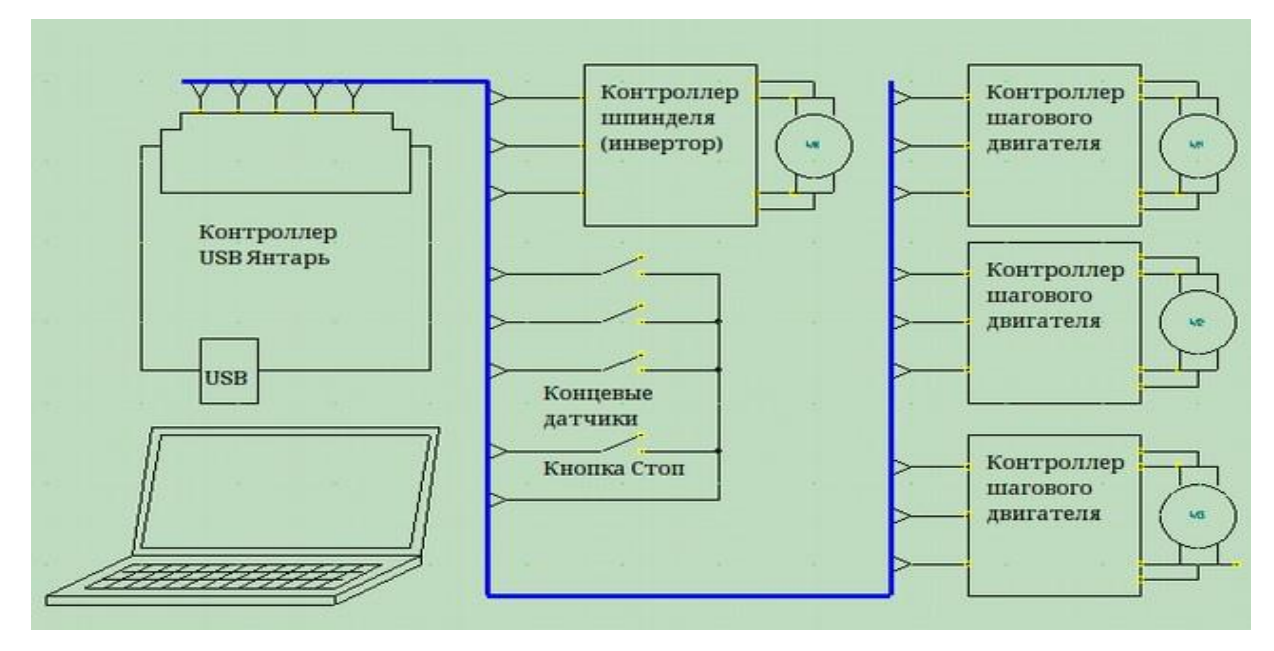

- Управление 3-осевым фрезерным станком
- Входной интерфейс -USB
- Выходной интерфейс Step Dir Enable
- Максимальная частота сигнала Step 62,5 кГц (16мкс) , скважность 2
- 6 концевых датчиков и кнопка аварийного останова
- Подключение Z-датчика (поиск 0)
- Управление шпинделем по RS-485 Modbus или аналоговым сигналом SPEED Управляющая программа — **CNC-Yantar**

Операционная система - **Windows XP .. Windows 10 , Linux Ubuntu 10.04 .. Mint 17.02** 

# Оглавление

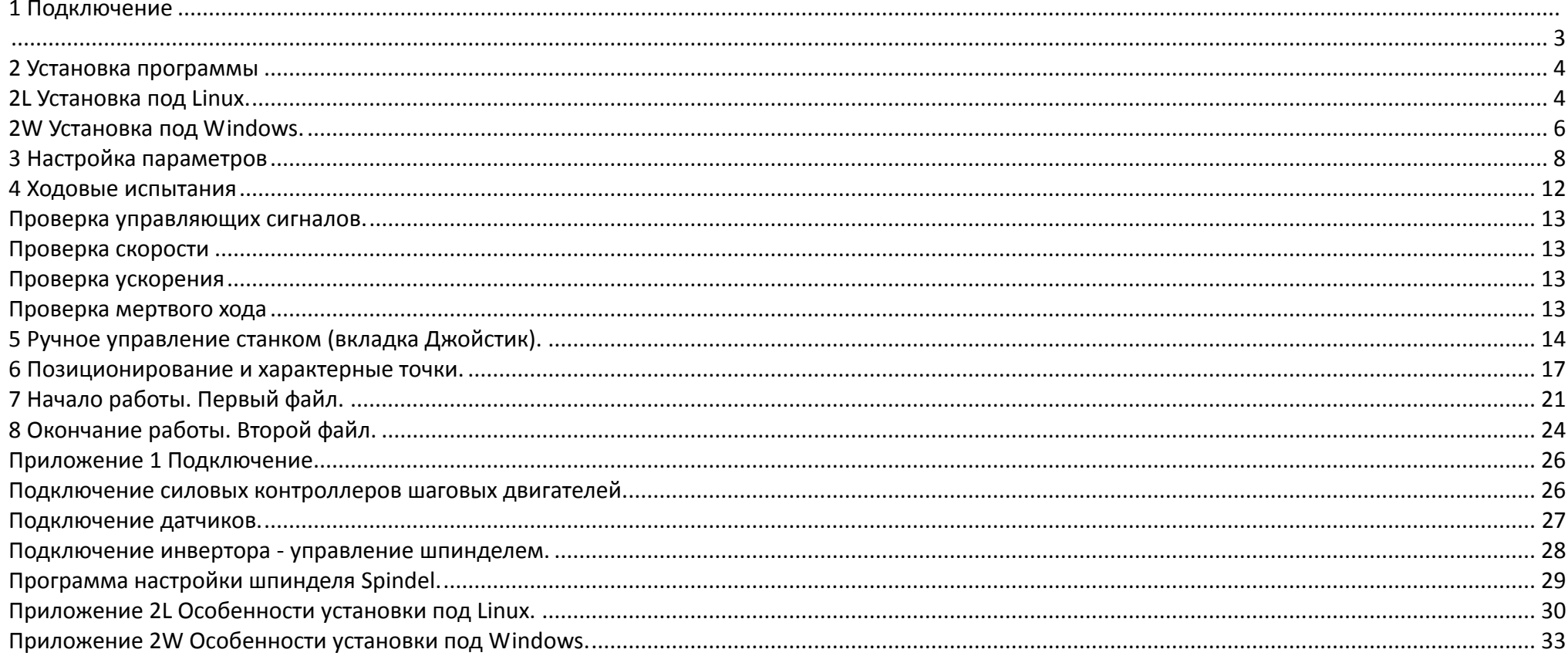

# **1 Подключение**

<span id="page-2-0"></span>Подключение производится через разъем DB25 из комплекта поставки. Детально, особенности подключения к различным контроллерам ШД, к инвертору для управления шпинделем, концевым датчикам описаны в Приложении 1.

<span id="page-2-1"></span>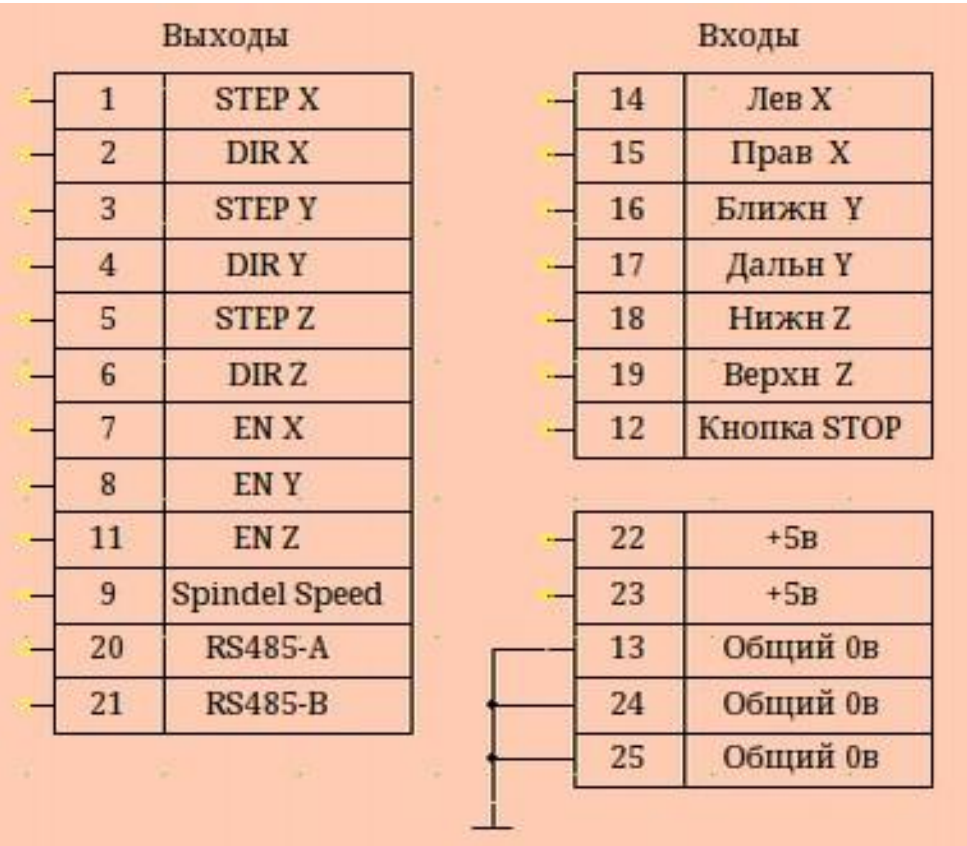

# <span id="page-3-0"></span>**2 Установка программы**

# <span id="page-3-1"></span>**2L Установка под Linux.**

**Шаг 1 - Копируем файлы в выбранное место.**

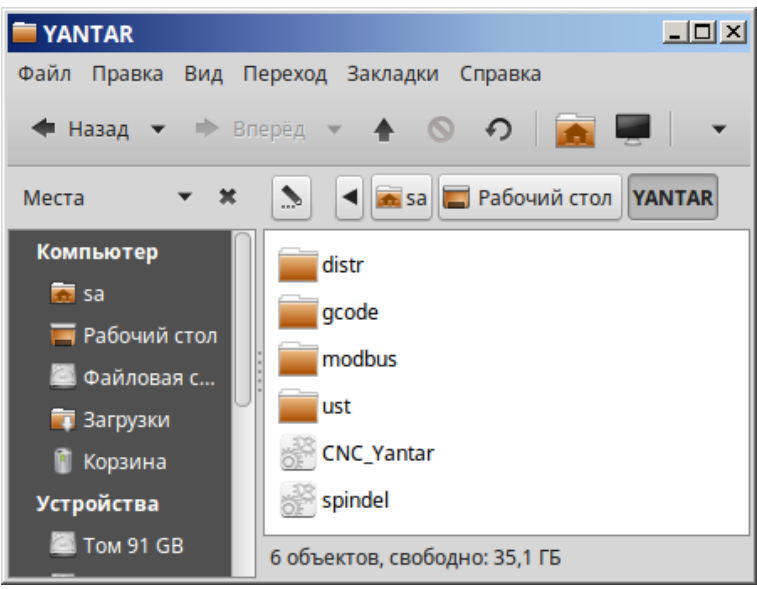

**CNC\_Yantar** — исполняемый файл программы **Spindel** — программа настройки управления шпинделем по RS-485 **/distr** — место хранения установочных утилит **/modbus** — место хранения настроек шпинделя **/gcode** — место хранения файлов G-кода **/ust** — место хранения настроек программы.

**Шаг 2 - Разрешаем файлу CNC-Yantar исполняться как программе.**

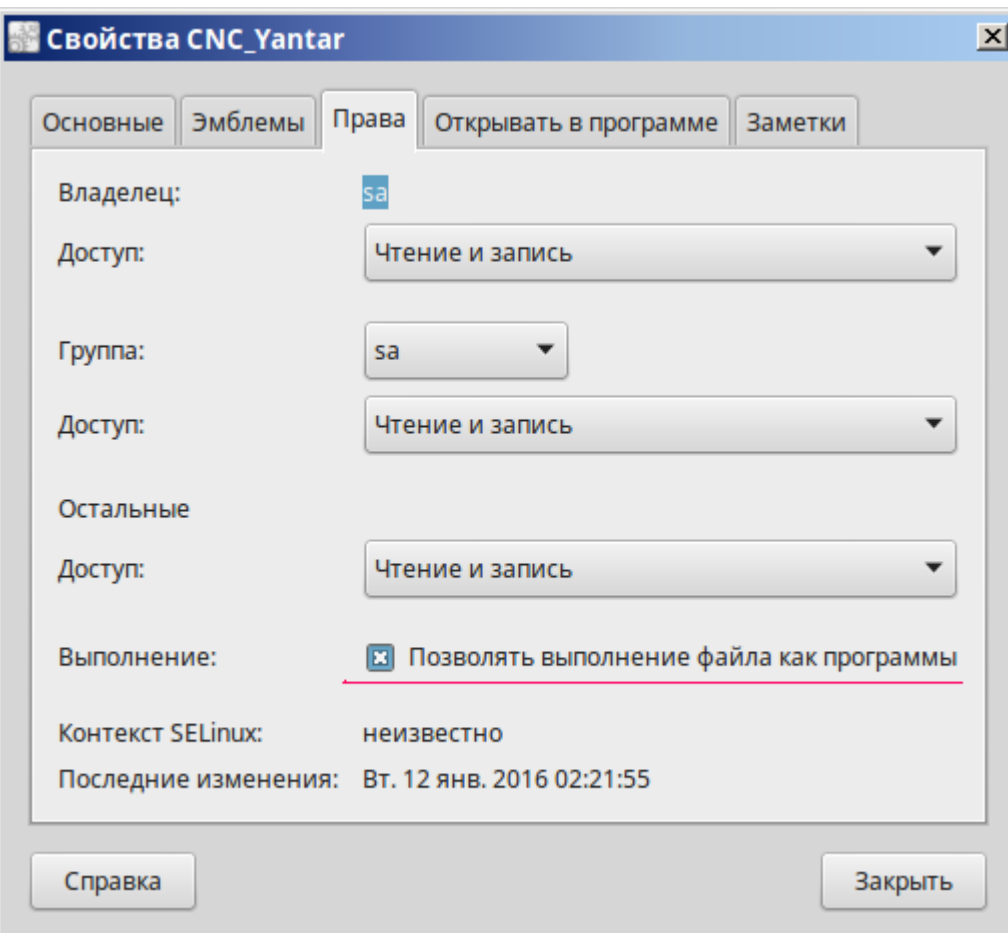

# **Шаг 3 - Разрешаем доступ к контроллеру станка.**

Для этого копируем файл из комплекта поставки **72-libusb.rules** в директорию **/etc/udev/rules.d (**Действие производить с правами администратора). **Детально действия описаны в Приложении 2L**

<span id="page-5-0"></span>**2W Установка под Windows.**

**Шаг 1 - Копируем файлы в выбранное место.**

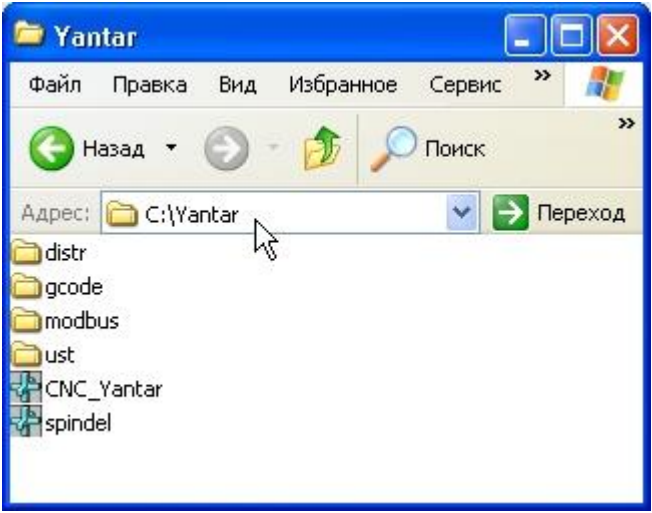

**CNC\_Yantar.exe** — исполняемый файл программы **Spindel.exe** — программа настройки Modbas (управление шпинделем по RS-485) **/distr** — место хранения установочных утилит **/modbus** — место хранения настроек Modbus **/gcode** — место хранения файлов G-кода **/ust** — место хранения настроек программы.

# **Шаг 2 - Разрешаем доступ к контроллеру станка.**

Подключаем контроллер к компьютеру кабелем USB A-B из комплекта поставки. Запускаем программу **/distr/libusb-win32-bin-1.2.6.0 /bin/inf-wizard.exe**

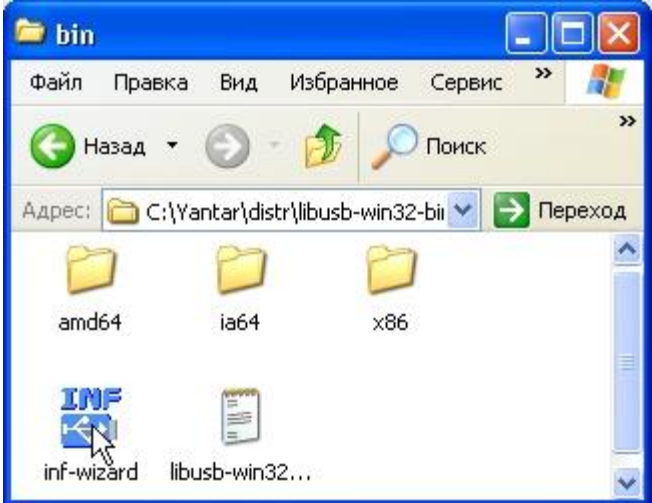

Игнорируя предупреждения о сертификатах, жмем Next до появления окна:

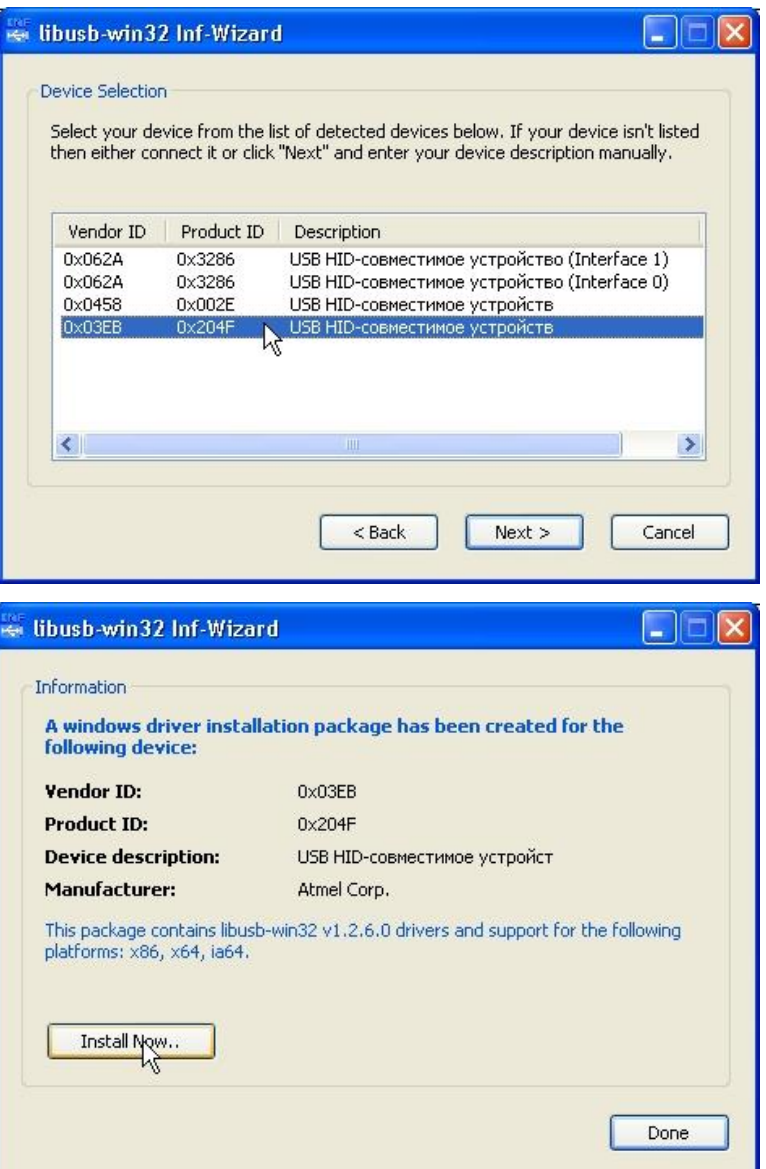

В предложенном списке выбираем наше устройство

VID=3EB PID=204F. Жмем Next.

На этой вкладке жмем **Install Now** 

Программа установки произведет все необходимые действия.

<span id="page-6-0"></span>**Детально действия описаны в Приложении 2W**

# **3 Настройка параметров**

Первый запуск лучше провести при неподключенном контроллере. Запускаем программу.

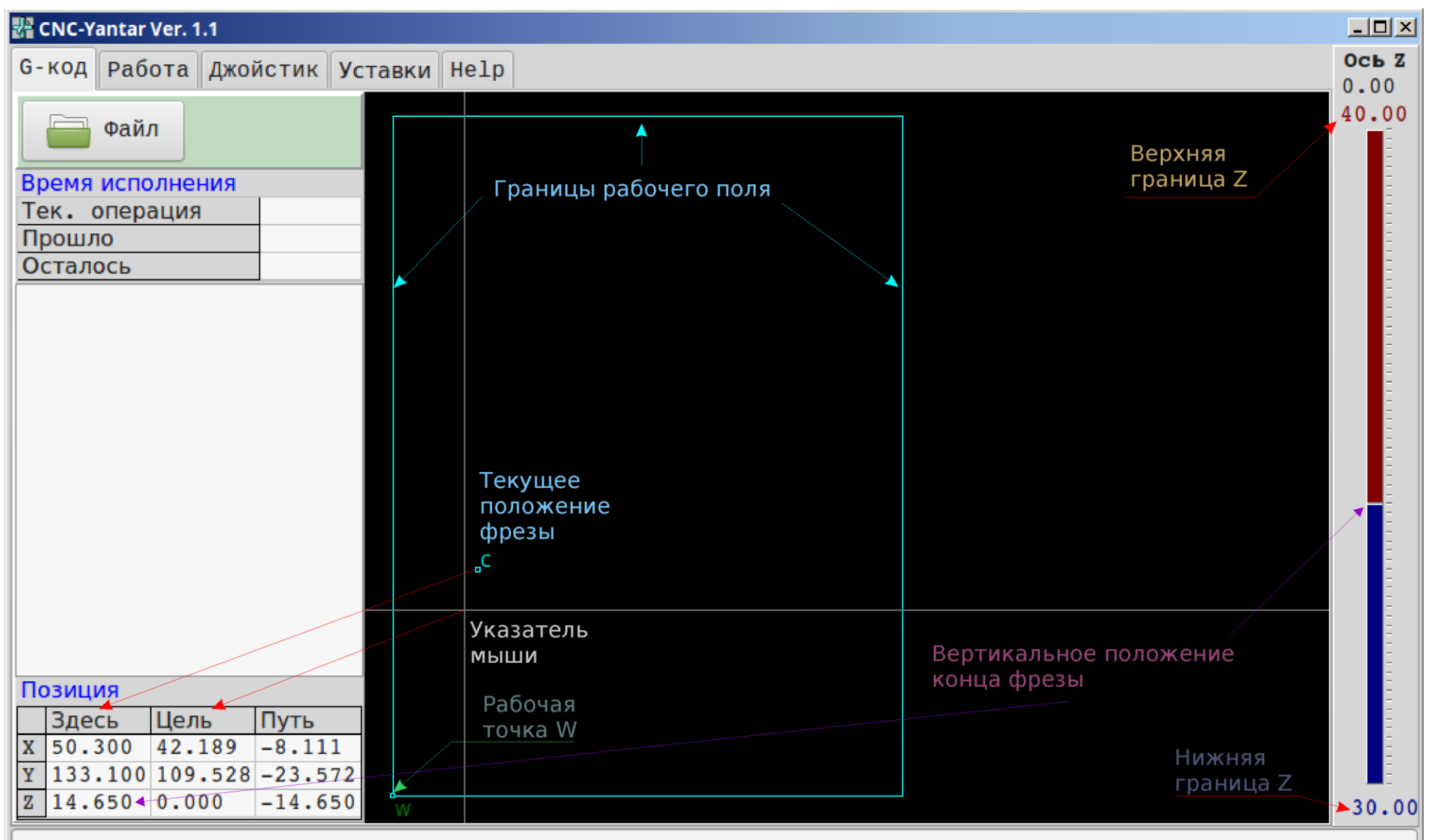

Используйте колесо мыши для масштабирования.

8

# Переходим на вкладку **Уставки**

1,2) **Макс, Мин** — границы рабочего поля станка. Отображаются голубым цветом на экране

Границы по высоте отображаются на Z-индикаторе.

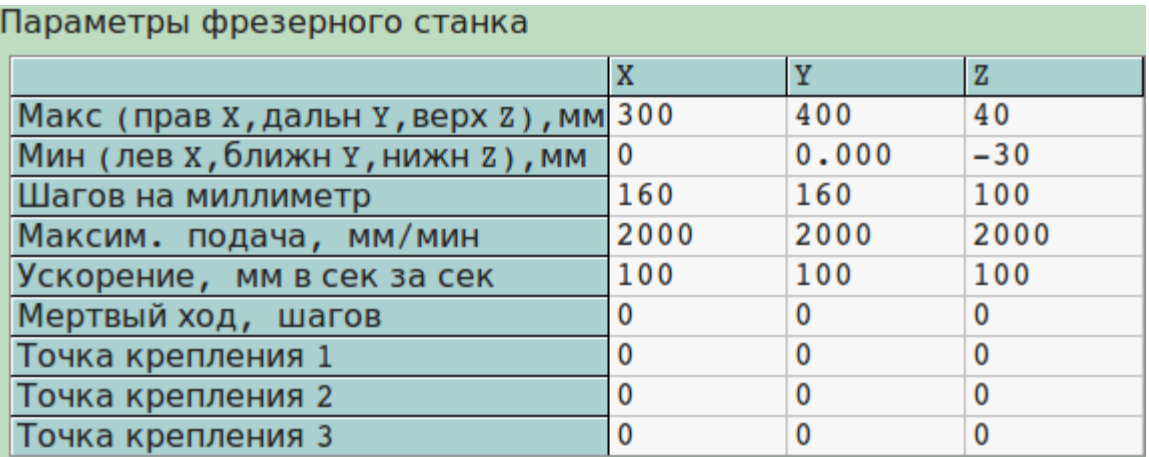

3) Параметр **шагов на миллиметр** определяется следующим образом:[шагов на оборот] \*[режим дробления шагов] / [шаг ходового винта]

# **Пример**

- Шаг ходового винта на моем станке 5мм/оборот, т.е. один оборот винта приводит к перемещению каретки на 5мм
- Шаговый двигатель за 1 шаг поворачивается на 1,8°, т. е. 1 оборот = 200 шагов
- Контроллер ШД настроен перемычками на режим ¼ шага, т. е. 1 оборот=800 четвертинок шагов (800 импульсов Step).
- Делим 800 на 5, получаем 160 шагов на миллиметр.

4) Параметр **Максимальная подача** определяет скорость быстрого перемещения на холостом ходу(команда G0) (это когда фреза идет *над деталью).*

Разумеется, рабочая скорость (G1..G3) всегда меньше. Если это Ваш первый станок, оставьте 1000, определите потом по результатам ходовых испытаний.

5) Узлы станка достаточно массивные, шаговый двигатель не может мгновенно разогнать или затормозить станок. Параметр **Ускорение** 

определяет динамику станка. Если не знаете, установите 25, хорошим считается 500. На ходовых испытаниях подберете нужное значение.

6) Вы рукой повернули ходовой винт на 360°, потом обратно. Но точные измерения покажут, что каретка на место не вернулась! Причина-люфт в ходовом винте. Скомпенсировать люфт можно параметром **Мертвый ход.**

#### **Пример**

- Параметр мертвый ход по оси Х выставлен 5
- Тогда, при смене направления движения по Х, станок сделает 5 лишних шагов, чтобы выбрать люфт

*Не стоит надеяться, что программа скомпенсирует большой люфт- максимум 3-5 шагов. Люфт должен быть убран конструктивными мерами.*

*В любом случае, оставьте подбор этого параметра на потом, если обнаружите превышение погрешностей обработки деталей.*

7) Остальные параметры из этой таблицы, вручную не устанавливаются.

Жмем **Применить** для сохранения уставок.

# Немного электроники

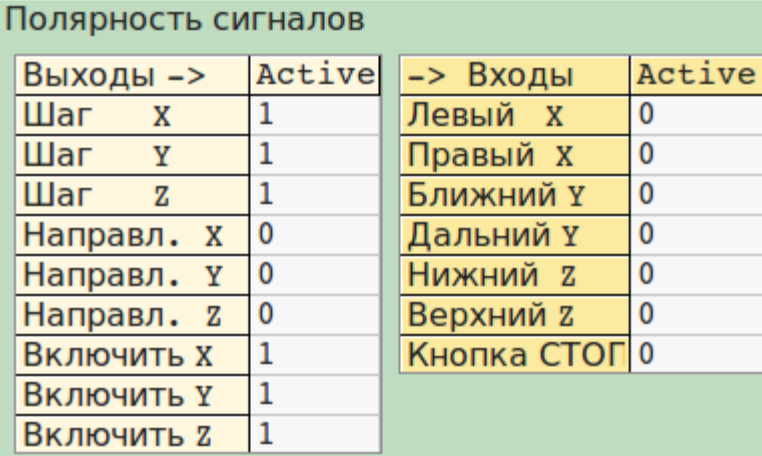

Следует определиться с полярностью сигналов управления.1) Направление (DIR)— если при нажатии кнопки Вправо на вкладке Джойстик фреза перемещается влево относительно детали, смените 0 на 1 (или 1 на 0).

2) Включение (ENABLE) — если станок не слушает кнопок, смените 0 на 1 (или 1 на 0).

3) Шаг (STEP) — скорее всего, будет работать и так и этак, но с разной помехоустойчивостью.

За актив принимают наличие тока через оптопару или Низкий уровень

напряжения.

# То есть ставьте 1.

С входами все просто: если нормально разомкнутые контакты концевиков (или их нет) - ставим 0, если нормально замкнутые, ставим 1. Жмем Применить для сохранения уставок.

Управление шпинделем.

Если это Ваш первый станок, настоятельно рекомендуем, выставить параметр Мах время разгона, в 0.

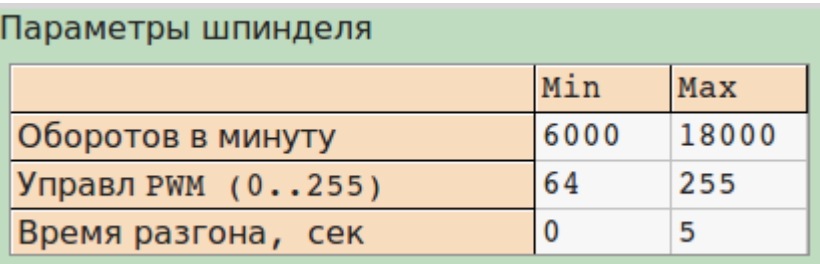

В этом случае управлять шпинделем Вы будете вручную. Дело в том, что неверно выставленные параметры инвертора могут привести к порче как инвертора, так и самого шпинделя. По технике безопасности, при смене инструмента необходимо шпиндель обесточить, резня же остановленным шпинделем приведет к поломке фрезы. Необходимо не забывать включать охлаждение шпинделя. Если же вы ас, тогда см Приложение 1.

#### **4 Ходовые испытания**

<span id="page-11-0"></span>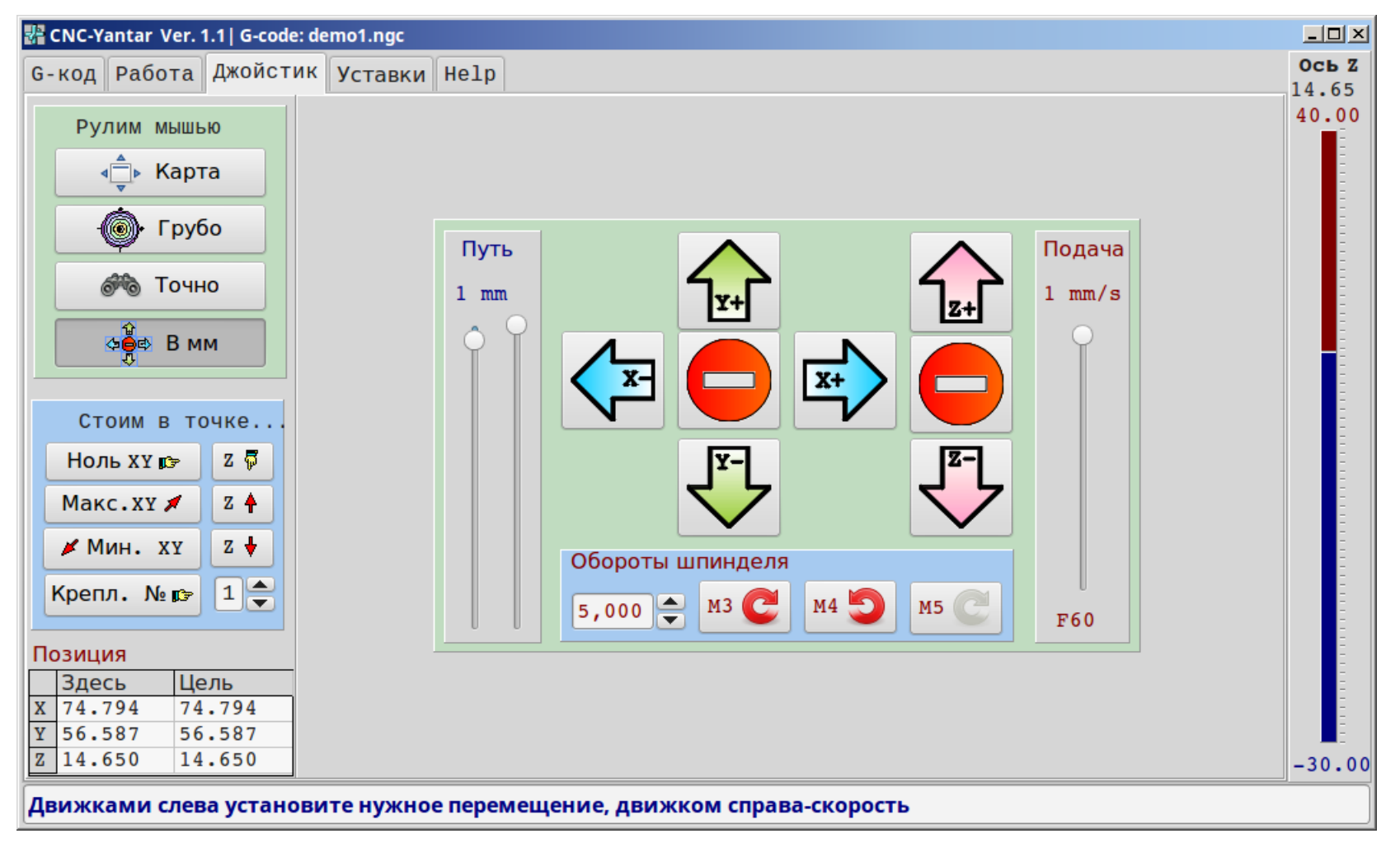

Если программа запущена — закрываем программу. Вручную выводим шпиндель примерно в середину рабочего поля. Подключаем контроллер к USB — порту компа и запускаем программу. Переходим на вкладку Джойстик и жмем кнопку «В мм» (перемещение в миллиметрах).

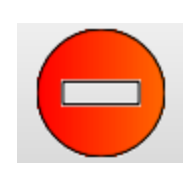

Обратите внимание! Если станок делает что-то не то ( уперся в край и трещит ), быстро нажимайте кнопку СТОП. Ситуация заклинивания неприятна как для механики, так и электроники привода.

#### <span id="page-12-0"></span>**Проверка управляющих сигналов.**

Жмем Х+ - пробуем переместится вправо на 1 мм на скорости 1мм/сек.

Если стоим — переходим в Уставки и меняем 0 на 1 Разреш. Х Если едем влево — меняем Направл.Х.

Каждый раз при смене уставок нажимаем Применить.

То же для остальных осей.

#### **Проверка скорости**

<span id="page-12-1"></span>Выставляем путь 30мм и пробуем движение на разных скоростях. При необходимости, увеличиваем скорость в Уставках. Обратите внимание, что в Уставках устанавливается скорость в мм/минуту - так принято в G-кодах.

#### **Проверка ускорения**

<span id="page-12-2"></span>Выставляем максимальное перемещение и увеличиваем параметр Ускорение в Уставках. При больших ускорениях станок начинает заметно дергаться в начале и конце трека. Разумеется, это не нормально, кроме того, плохо для силовой электроники шагового привода. Снижаем ускорение, добиваемся плавного хода станка.

#### **Проверка мертвого хода**

<span id="page-12-3"></span>Тут без измерительных инструментов (щуп микрометрический) не обойтись. Единой методики нет. Идея в том, что производится перемещение вперед на 10 мм вперед, потом назад. Измеряется разность [Дельта] начального и конечного положения шпинделя. Эта разность пересчитывается в шаги

[Мертвый ход] = [Дельта]\*[Шагов на миллиметр]

Для начала оставьте 0 по всем осям. Визуально мертвый ход будет хорошо виден при фрезеровании окружностей малого диаметра. Настройка станка на этом завершена. Потренируйтесь в перемещении шпинделя различными способами (Карта, Точно, Грубо, В мм)

# **5 Ручное управление станком (вкладка Джойстик).**

<span id="page-13-0"></span>Нажмите «Грубо». При нажатии на мишень, шпиндель подвинется сразу по 2 координатам. Ближе к центру мишени - малые перемещения.

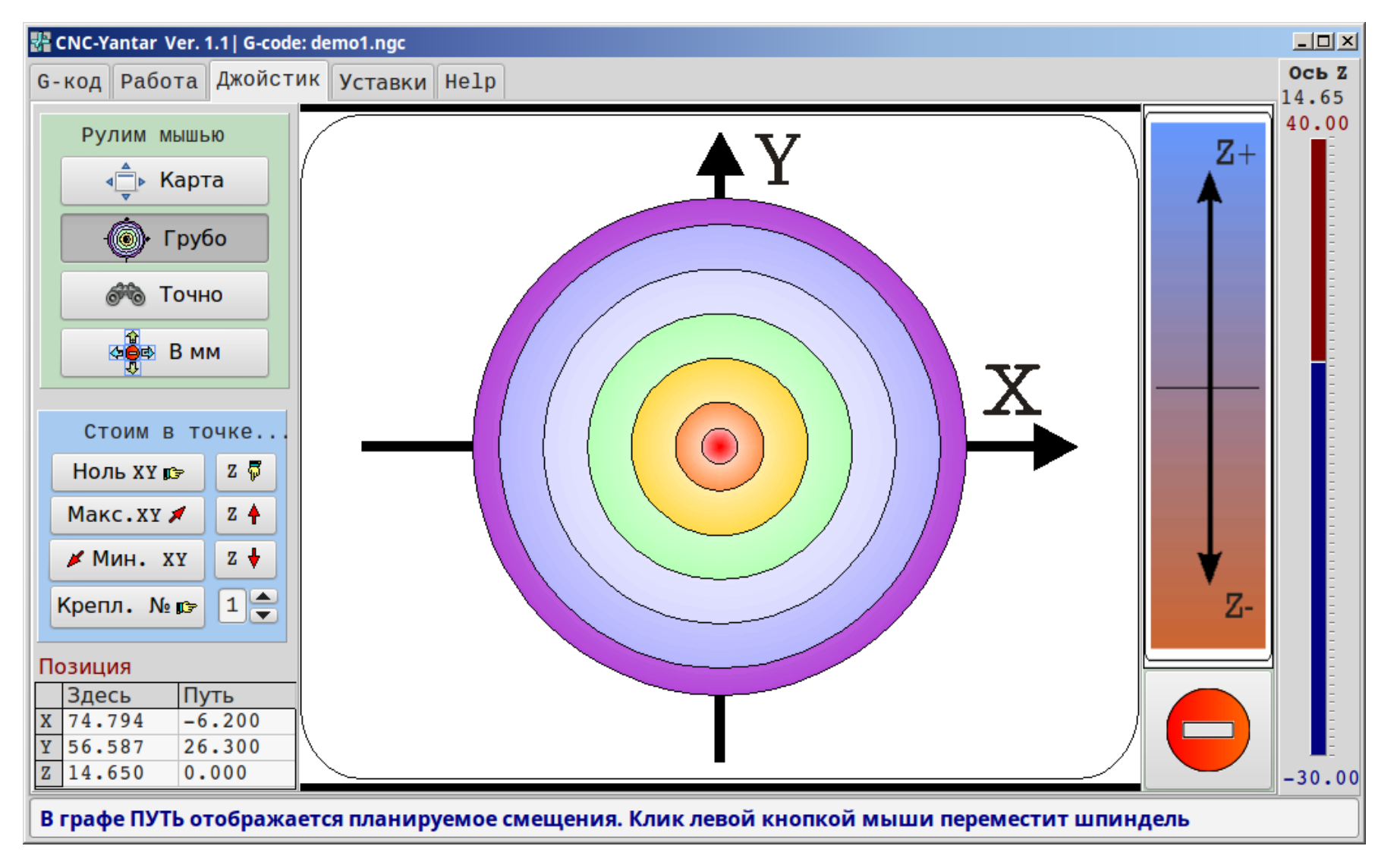

Нажмите «Точно». Так выглядит микрометрический индикатор. Перемещение осуществляется методом перетаскивания (Drag-and-drop).

То есть нажимаем левую кнопку мыши, передвигаем мышь, отпускаем. Малые перемещения на малой скорости. Следим за шпинделем, а не за экраном.

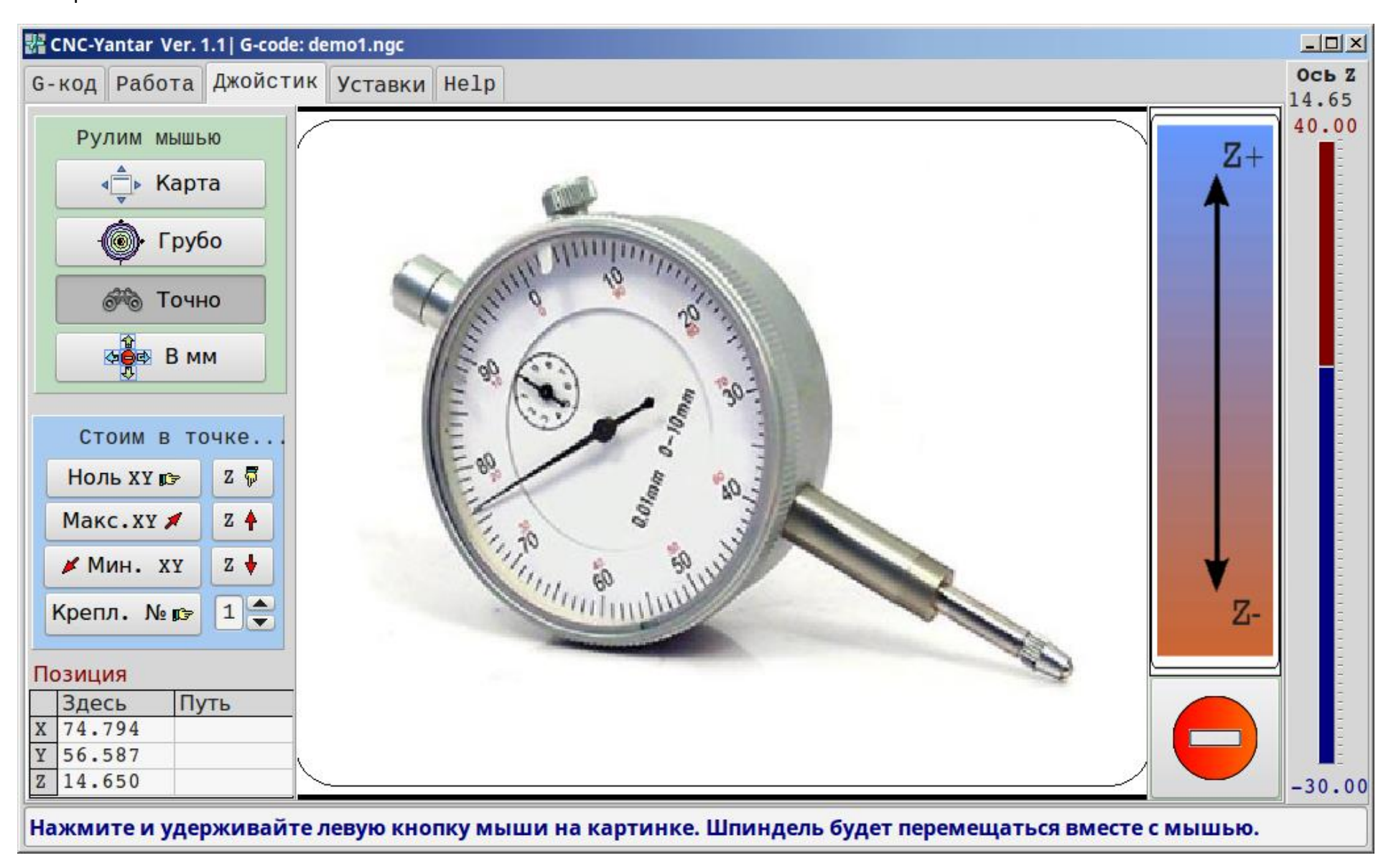

Нажмите «Карта». Перемещение можно оценить визуально. Следим за шпинделем.

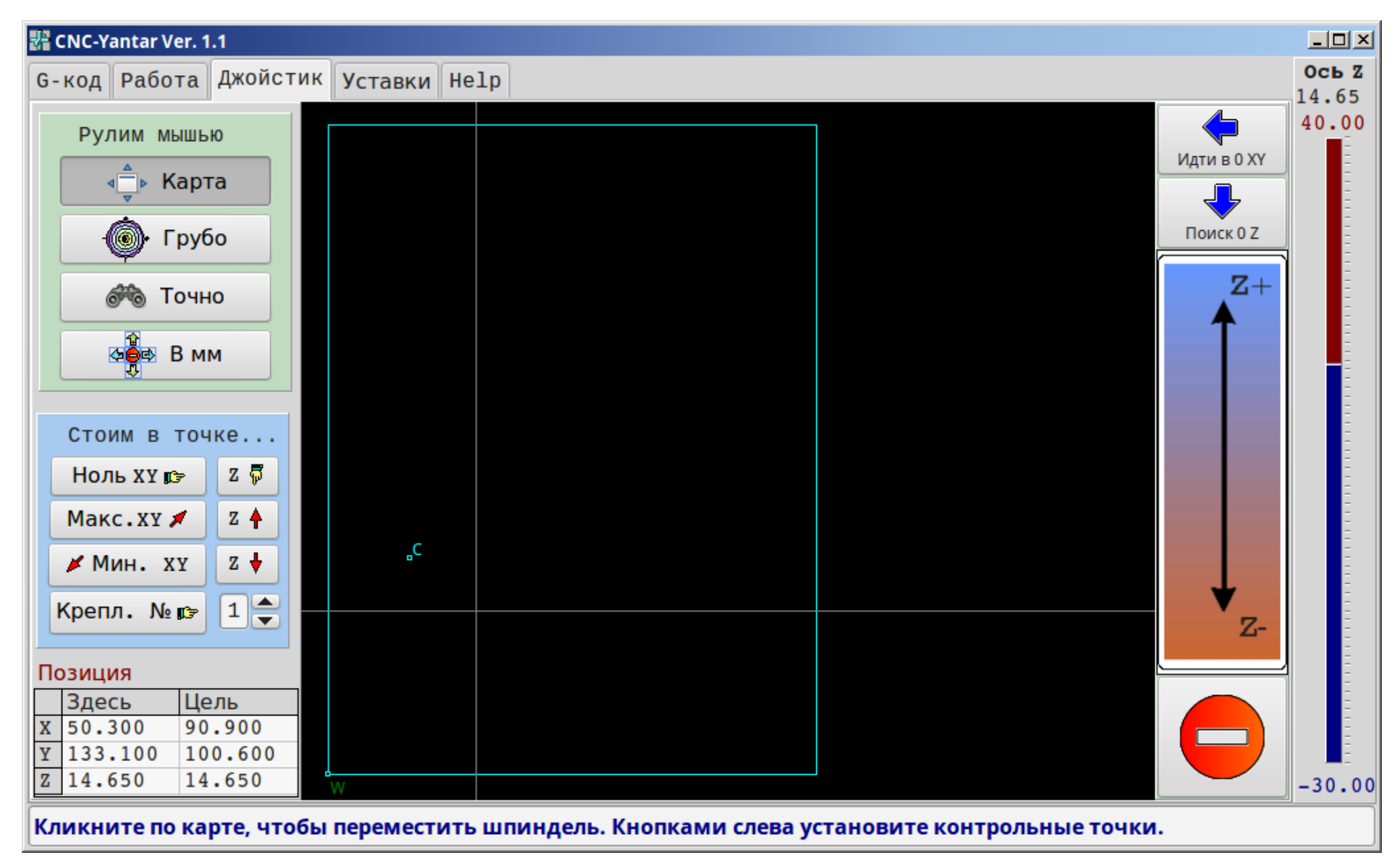

<span id="page-16-0"></span>**6 Позиционирование и характерные точки.**

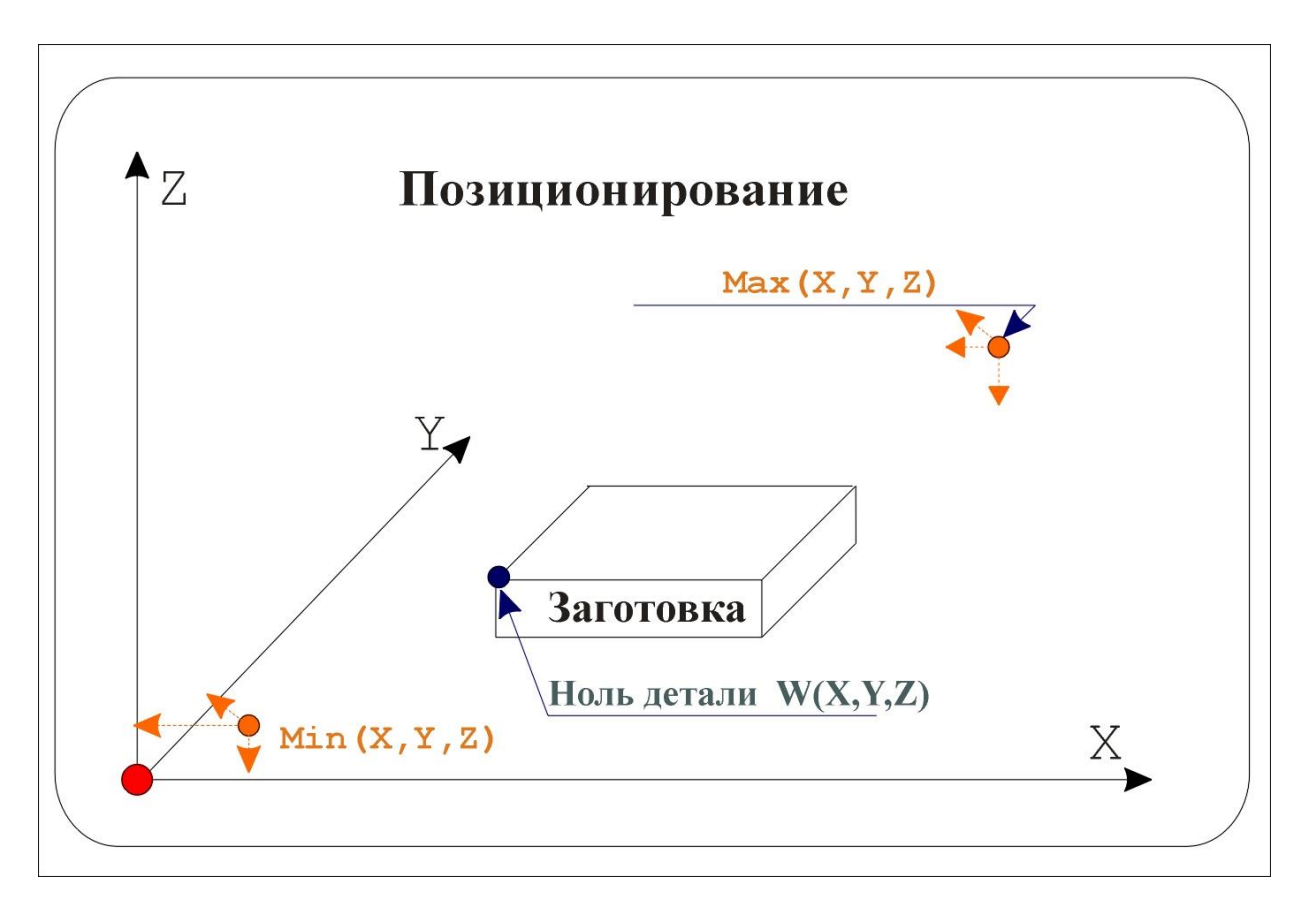

Оси станка ориентированы именно так. То есть увеличение координаты Х соответствует перемещению шпинделя вправо, относительно детали и т. д. Это так, даже если в реальности шпиндель неподвижен, а деталь движется влево.При написании G-кодов принято отсчет вести от верхнего левого ближнего угла заготовки (точка W на рисунке).

Таким образом Z<0 — фрезеруем, а Z>0 — скользим над поверхностью.

После крепления заготовки, необходимо указать станку, где же находится эта точка W, а также точки Min, Max то есть провести

Методика одна: манипулируя Джойстиком, подводим станок в выбранную позицию и жмем нужную кнопку.

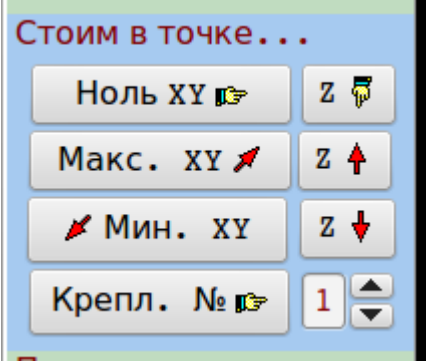

# **Пример**

- Закрепили на станке прямоугольную заготовку 4 лапками, приподняли фрезу на безопасную высотy
- Подвели фрезу к левому ближнему углу заготовки, нажали Ноль ХУ
- Опустили фрезу на поверхность заготовки, нажали Ноль Z
- Приподняли фрезу и переместили к 1 лапке, нажали Крепл № 1 и т. д.

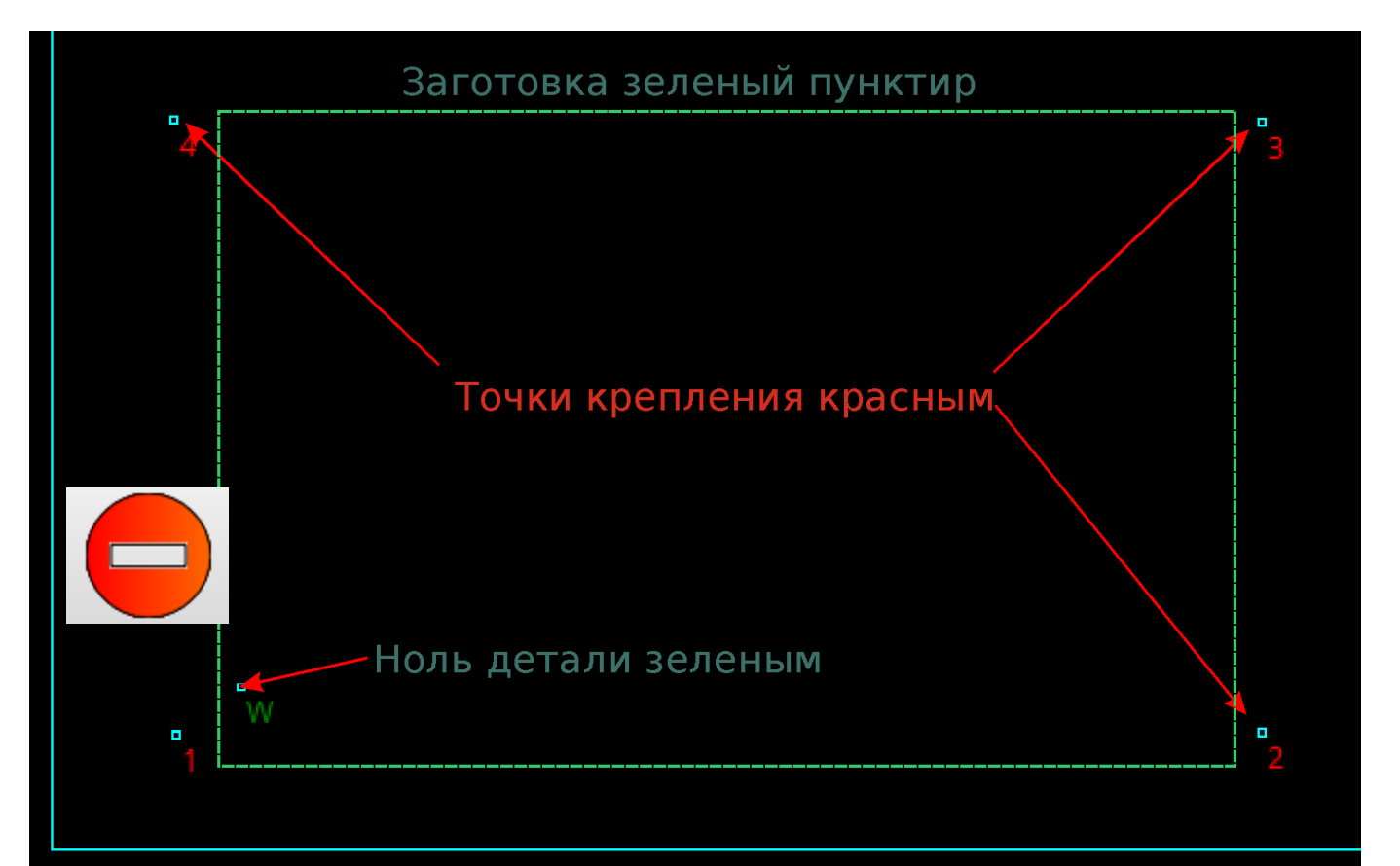

Получаем что-то такое

Переходим на вкладку G-код и загружаем пробный файл Demo0.ngc Видим это

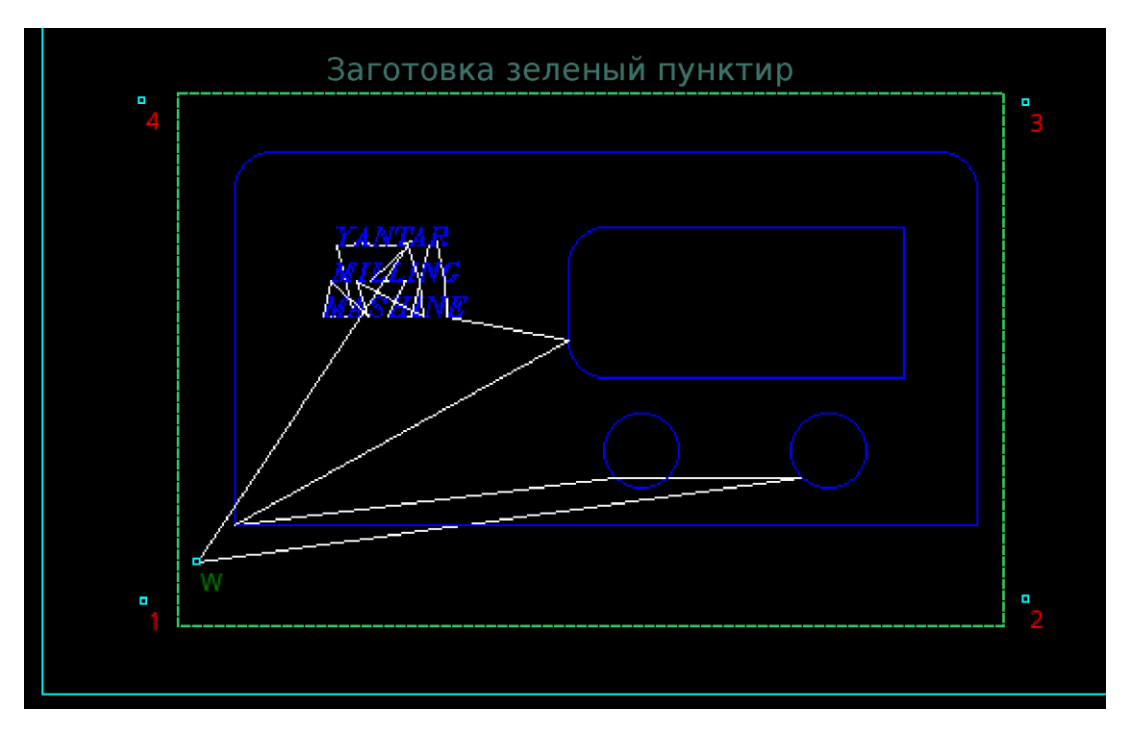

На рисунке видно, что рабочая траектория (синие линии-фрезерование, белые — быстрые перемещения) во-первых, находится в рабочем поле, во вторых, мы никак не заденем элементы крепления в процессе фрезерования.

**Обратите внимание! Шаговые двигатели находятся в режиме удержания (стоянки под током), когда активны вкладки Работа или Джойстик. На остальных вкладках сигналы Enable (Разрешение) не активны. Используйте это при необходимости вращения ШД рукой. Возможно, придется заново установить Ноль детали. Также на остальных вкладках не выдается предупреждение о сработке концевиков. Позиционирование рабочего поля станка, если концевые датчики подключены.**

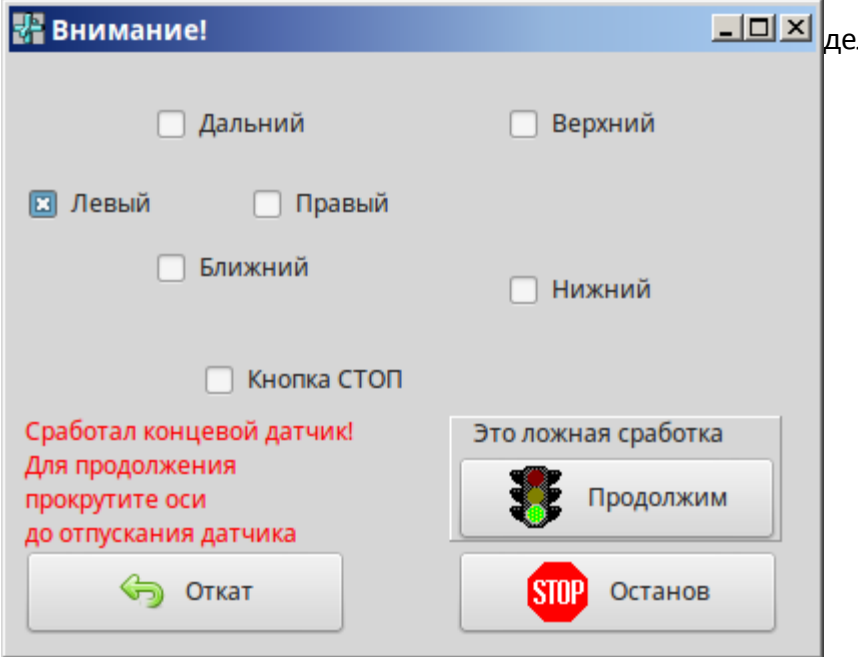

 Если подключен Z-дачик, для выставления нуля детали жмем кнопку Поиск 0 Z

*При работе с кривой заготовкой, ноль выставляйте в самой высокой точке* заготовки, иначе фреза может слишком глубоко погружаться в материал на первом проходе.

 Точки MIN и MAX можно выставить, как описано выше. Но удобнее делать так:

 Переходим на вкладку Джойстик и двигаем шпиндель влево до срабатывания концевика

 Станок остановится и появится такая картинка. Жмем Откат. Станок подвинется на 1 мм вправо

- Если концевик не разомкнулся, жмем Откат еще раз.
- Окно исчезнет, точка MIN X (левый) запомнится.
- Аналогично с остальными направлениями

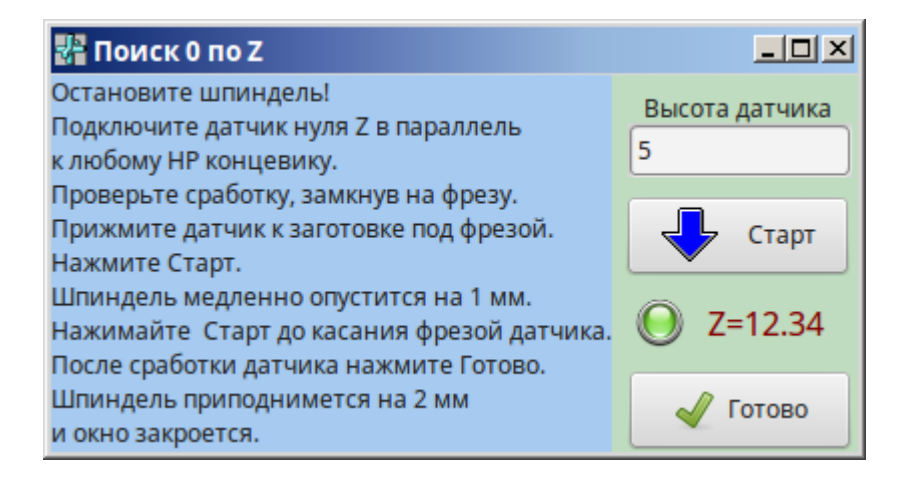

# **7 Начало работы. Первый файл.**

<span id="page-20-0"></span>Станок пока не нужен, отключаем кабель и открываем программу в демо-режиме. Жмем Файл, открываем Demo0.ngc. Переходим на вкладку Работа. Жмем Старт.

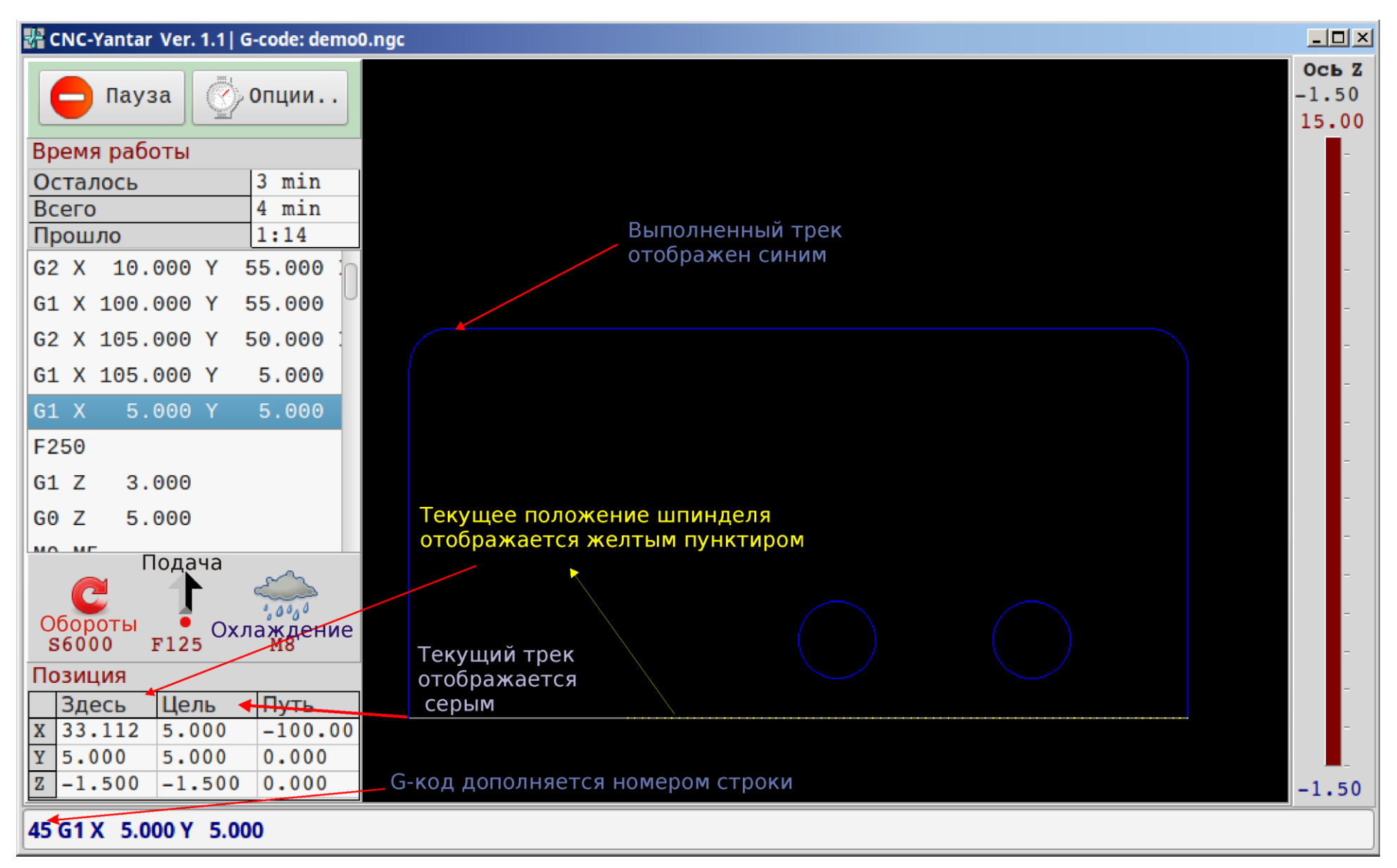

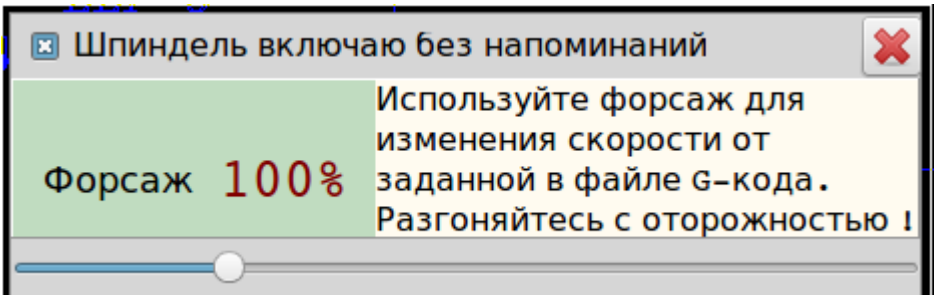

Жмем Опции, прямо на ходу. Форсаж 100% означает что используется подача из файла G-кода.

Но мы режем, воздух, а файл для алюминия. Поэтому движком увеличиваем скорость подачи, но можем и уменьшить. Обратите внимание, что форсаж больше 100% сопровождается появлением зеленой предупреждающей панели. При клике на тексте предупреждения, форсаж станет 100.

Если хотим, чтобы программа предупреждала нас о необходимости включить шпиндель, убираем галочку Шпиндель...

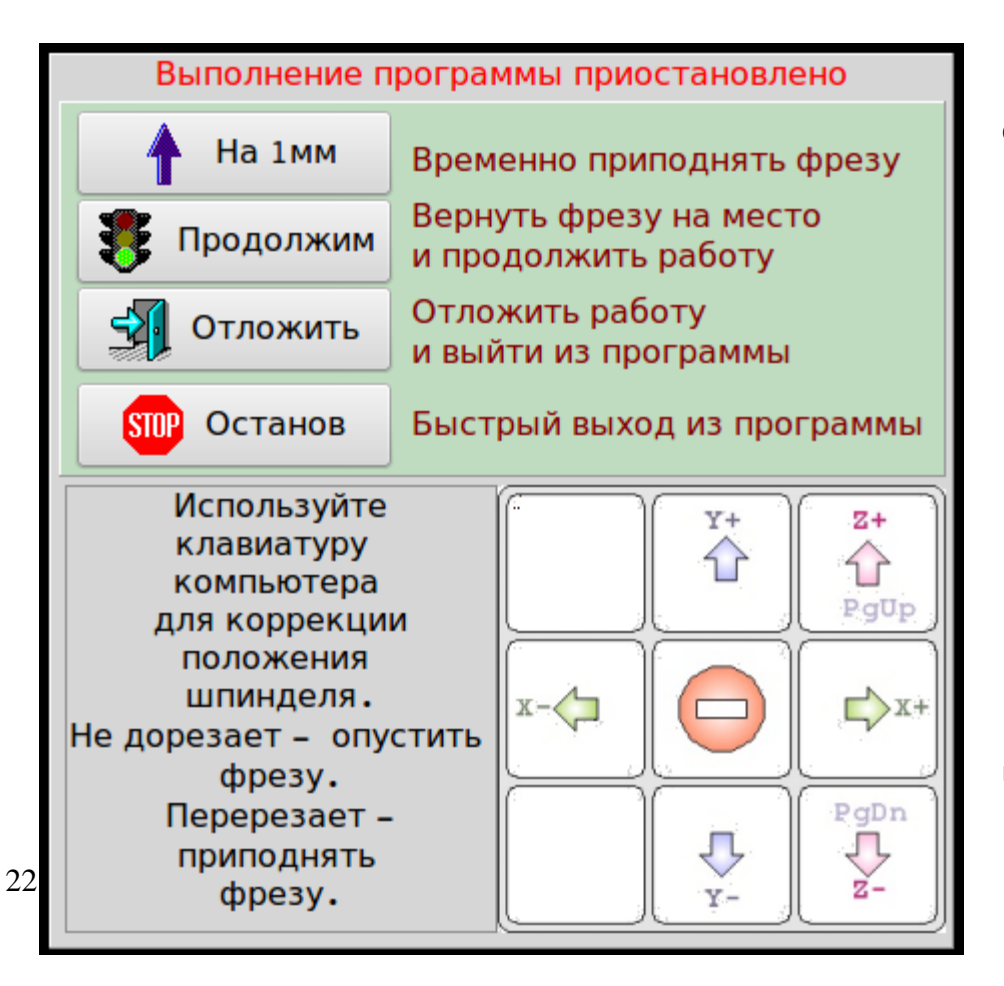

Жмем красный крест (скрываем окно Опции). Жмем **Пауза.**

**Мы просто хотим подмести стружку** и добавить керосина (для смазки).

- Жмем На 1мм. Фреза приподнимется. Жмем сколько надо.
- Закончив приборку, жмем Продолжим.

# **Нам надоело, хотим спать. Продолжим обработку завтра.**

# Жмем Отложить.

Фреза поднимется на максимальную высоту и программа завершится.

**Пожар, потоп, землетрясение.**

Жмем Стоп. Программа не поднимает фрезу, завершает работу.

**Фреза недостаточно заглублена (не дорезает деталь до конца).**

Тихонько на клавиатуре компа нажимаем PgDn. Шпиндель опустится на несколько шагов. Текущие координаты при этом не меняются. Другими словами, мы скорректировали неточность позиционирования 0 детали.

Кстати, на вкладке Джойстик, Вы также можете пользоваться клавиатурой для перемещения шпинделя.

# **Продолжение отложенной работы.**

Итак, вчера мы не докончили фрезерование и нажали Пауза-Отложить. Сегодня запускаем программу и видим.

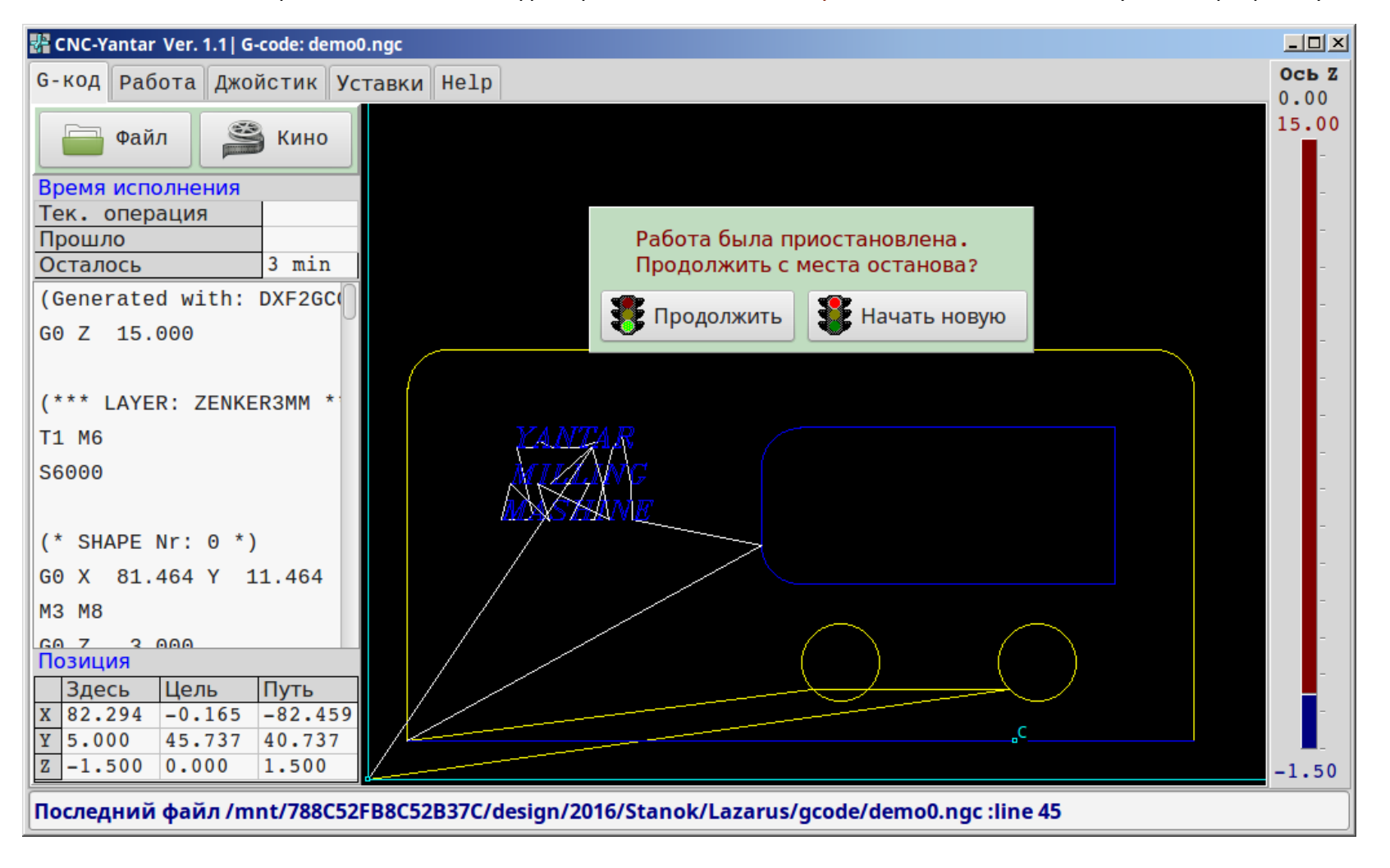

Программа вспомнила:

- вчерашний файл:
- точку останова;
- положение шпинделя.

Завершенные треки отображаются желтым.

<span id="page-23-0"></span>Жмем Продолжить. Программа открывает вкладку Работа, поднимает фрезу на безопасную высоту, перемещается в начало недоделанного трека, погружает фрезу на нужную глубину и продолжает работу.

# **8 Окончание работы. Второй файл.**

Загружаем файл demo1. Что ни день, то новые ужасы. Для чего станку знать диаметр?

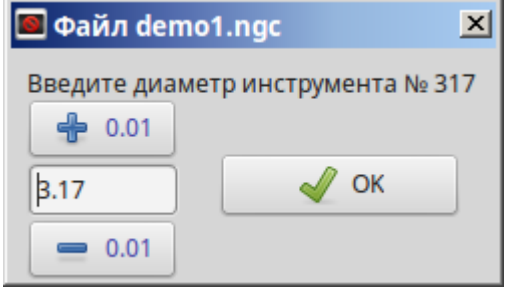

Предыдущий файл имитировал гравировку и центр фрезы двигался по траектории чертежа.

Второй файл имитирует фрезерование насквозь. Не центр, а край фрезы должен двигаться по траектории чертежа.

То есть траектория должна быть смещена на радиус инструмента.

Для этого в файле G-кода есть команды G41 и G42 (коррекция на радиус инструмента слева или справа от направления движения).

На суровых уральских заводах оператор ЧПУ забивает в память станка все содержимое инструментального склада - каждому номеру инструмента приводится в соответствие корректор (радиус, коррекция на износ радиуса, длина, коррекция на длину..) .. кошмар какой.

Мы же меняем в файле demo1 (это текстовый файл) скучную команду T1 (установить инструмент №1) на продвинутую T317. Результат на экране. Когда износится фреза (уменьшится диаметр), нажмете кнопку -0.01. Когда сломается последняя фреза 3.15 — поменяйте номер инструмента на 300 и работайте трешкой.

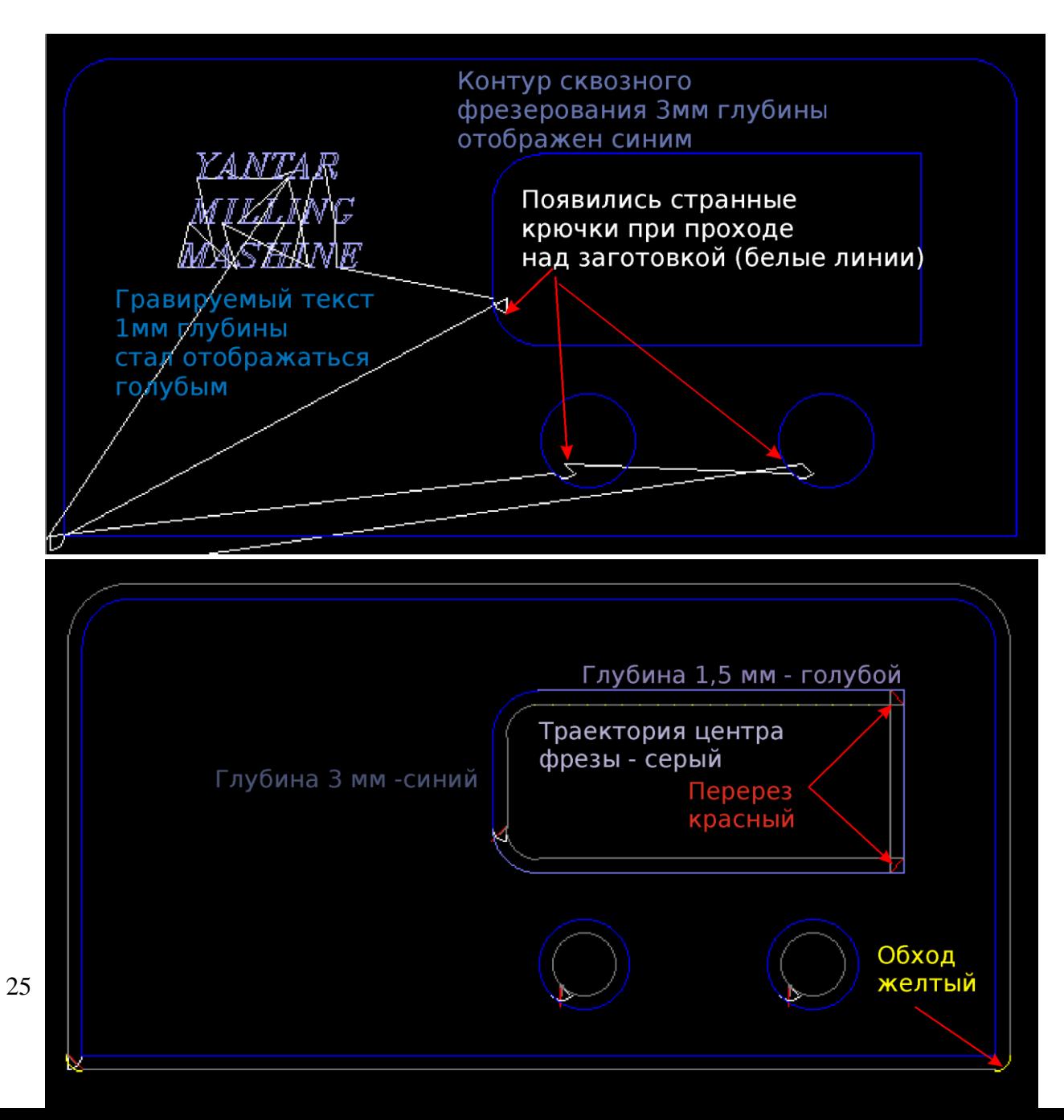

Ясно, что цвет контура зависит от глубины фрезерования.А странные крючки — программа подготовки файлов таким образом отображает направление коррекции на радиус, заодно минимизируя мертвый ход.

Для полноты картины Жмем Кино.

Любуемся, как реальная траектория, отображаемая ярко-желтым, отличается от начальной.

# Переходим на вкладку Работа и стартуем.

Через некоторое время наблюдаем что-то такое. Обращаем внимание — глубокое фрезерование выполняется за несколько проходов (2). Серым цветом рисуется траектория центра сверла.

Желтые дуги показывают места «склейки» траектории.

В этих местах деталь выполняется по чертежу.

<span id="page-25-0"></span>Красные отрезки отображают места, где склейку провести нельзя, станок перерезает. О том, чтобы этого не было, должен позаботиться конструктор — нельзя же сделать внутренний прямой угол фрезой Змм.

Красные линии возле крючков не опасны - они проходят над деталью.

Поздравляем, теперь Вы о программе знаете все. Смело подключайте кабели и работайте!

Приложение 1 Подключение контроллеров шаговых двигателей.

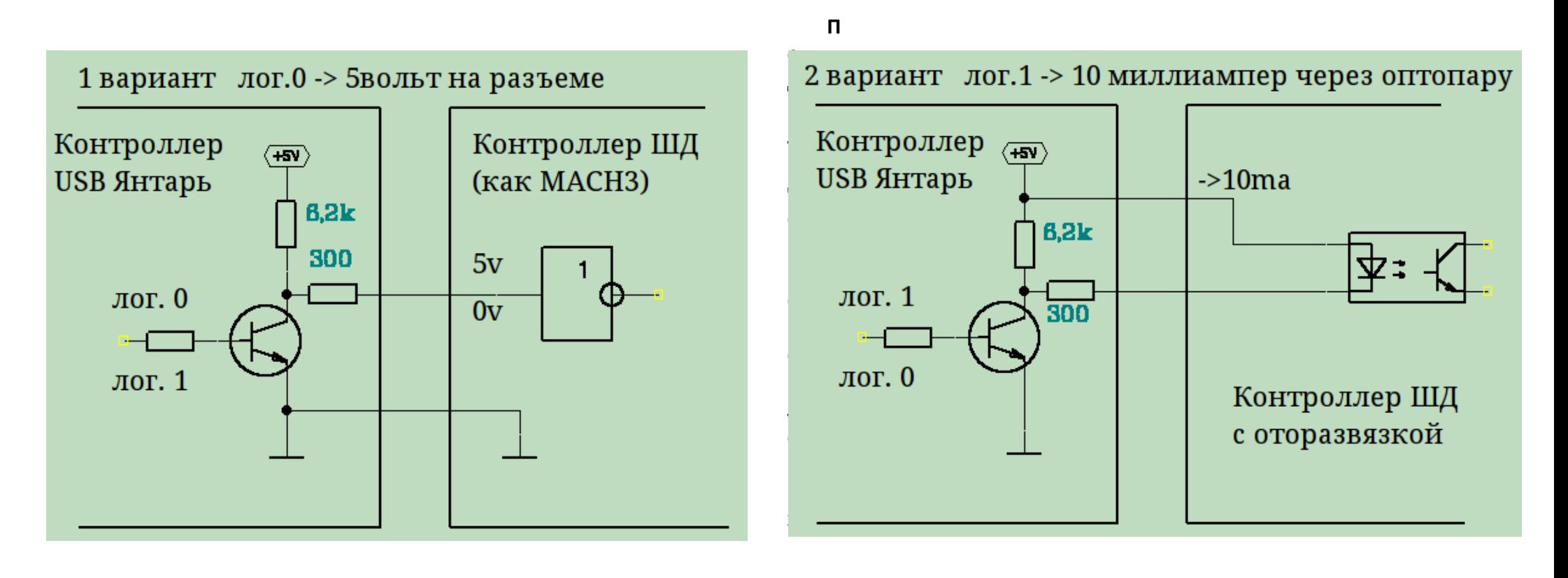

26

Вариант 1 используется для контроллеров, рассчитанных на прямое подключение к порту принтера (mach3, linux-CNC)

Допустимы другие схемы подключения, в том числе с внешним питанием 5-12в, при необходимости используйте внешние резисторы.

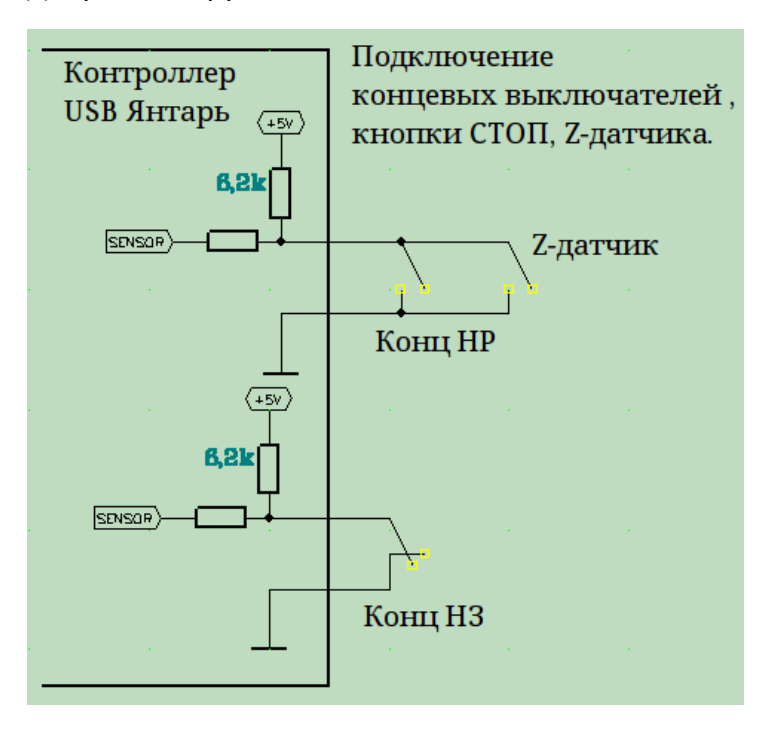

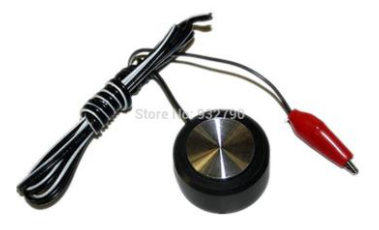

# <span id="page-26-0"></span>**Подключение датчиков.**

- 6 входов для подключения концевых датчиков, по 2 на ось.
- Вход для подключения кнопки аварийного останова.
- Допустимы нормально замкнутые или нормально разомкнутые датчики.
- Z-датчик может подключатся к любому из разомкнутых концевых датчиков.

Z-Датчик

**Подключение инвертора - управление шпинделем.**

<span id="page-27-0"></span>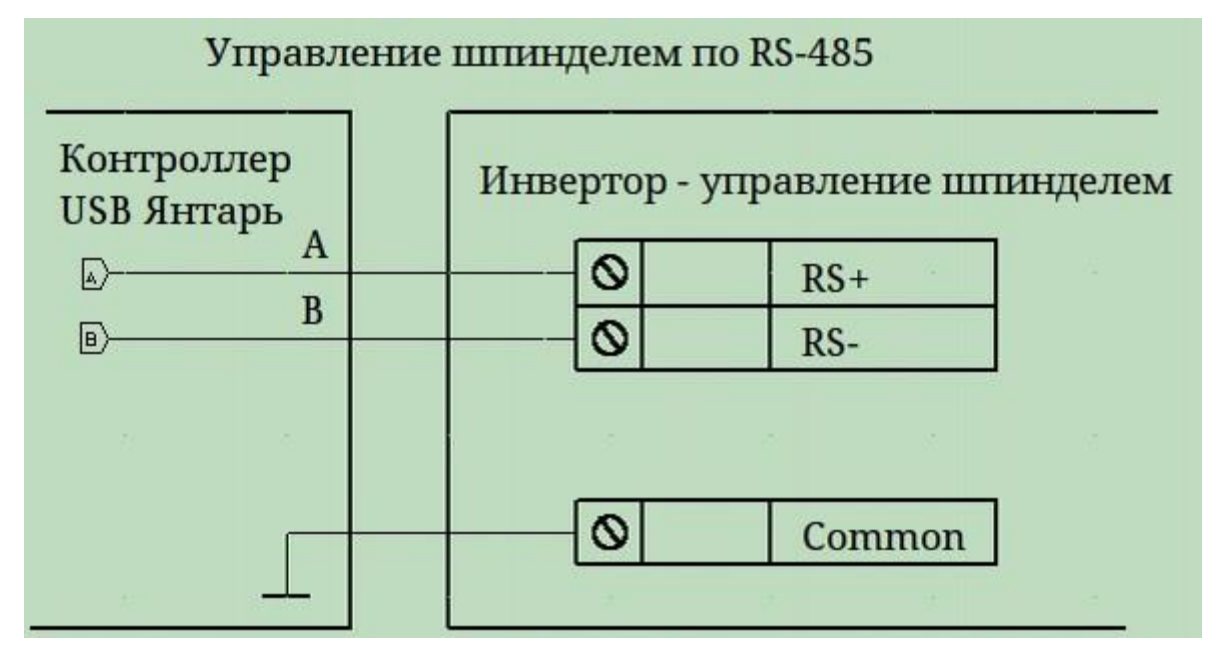

Программа настройки Spindel из комплекта поставки позволит подобрать кодовые последовательности для команд M3,M4,M5, S.., для любого инвертора.

Рекомендуется настроить реле инвертора для включения охлаждения — в этом случае работа насоса оптимально синхронизирована с работой шпинделя, во избежание ошибок оператора.

Управление оборотами шпинделя через входные терминалы

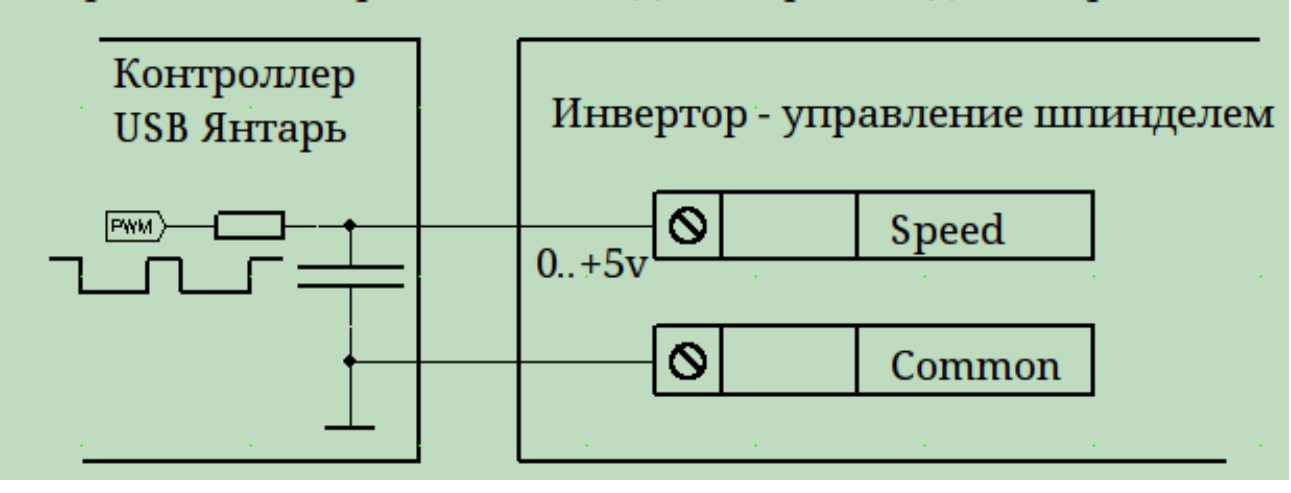

Если Вы предпочитаете вручную вкдючатьвыключать шпиндель (так безопаснее), можно ограничиться аналоговым управлением скоростью. Инвертор настраивается на управление скоростью через входной терминал с диапазоном напряжений 0..5 вольт (вместо переменного резистора).

<span id="page-28-0"></span>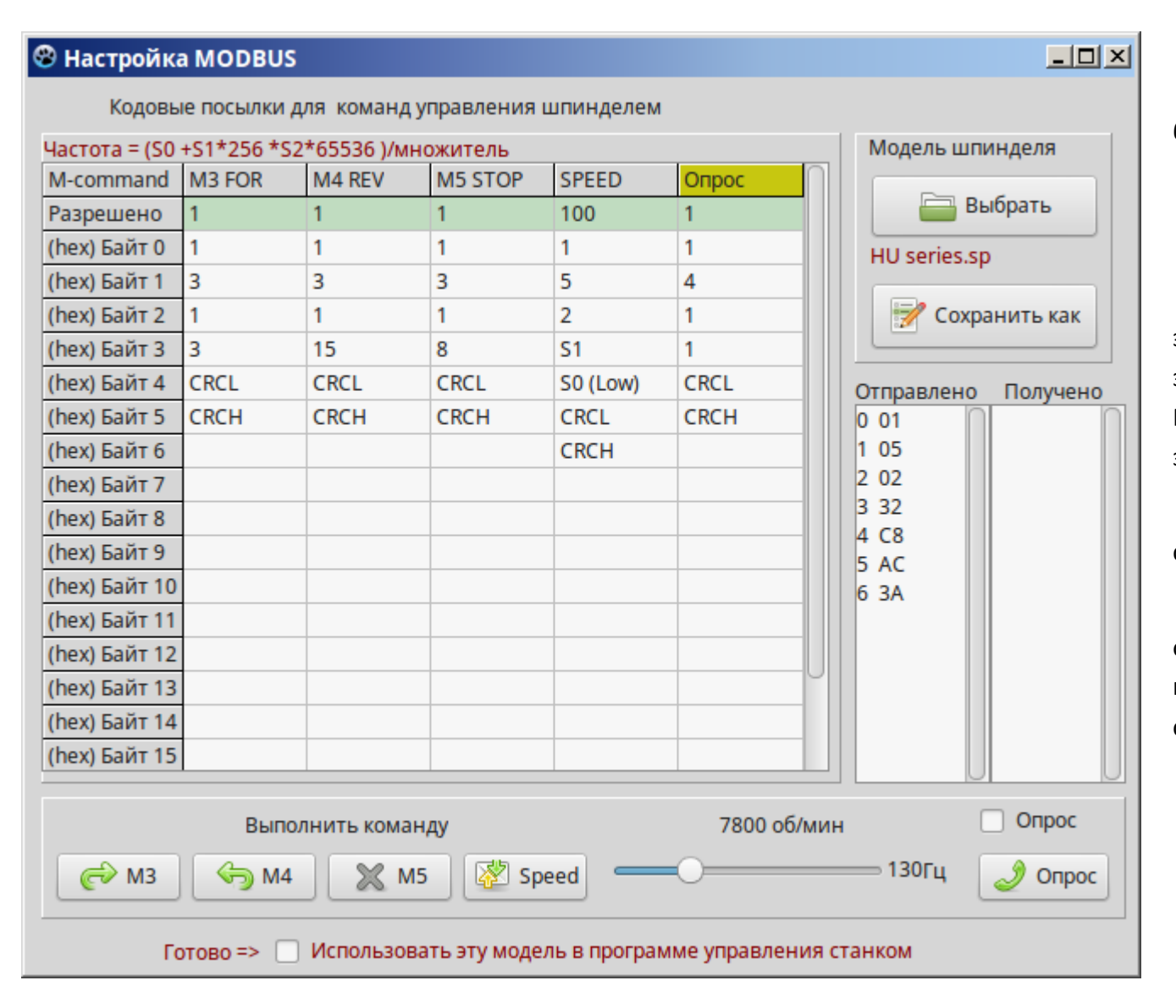

Последовательный порт инвертора должен быть настроен

9600,n,8,2

RTU (Remote Terminal Unit) mode.

Руководствуясь Инструкцией по эксплуатации инвертора шпинделя, следует записать кодовые последовательности команд M3, M4, M5, Speed, проверить их выполнение, затем поставить галочку Применить.

Отображаются подсказки. Контрольная сумма вычисляется автоматически.

Зеленая строка позволяет выборочно отключить команды. 0 означает-не использовать в программе управления станком.

# <span id="page-29-0"></span>Приложение 2L Особенности установки под Linux.

В Linux стандартизовано расположение файлов, поэтому сложить папку с программой правильнее куда-нибудь в /home.

Если по простому — то на рабочий стол. Разграничение прав доступа требует разрешить выполнение программы только отдельным группам пользователей. Если Вы системный администратор. Вы в моих советах не нуждаетесь, а для простых людей — разрешить надо группе «users».

Доступ к контроллеру CNC-Yantar осуществляется посредством системной библиотеки libusb. На ранних ОС это libusb0, современных libusb1.

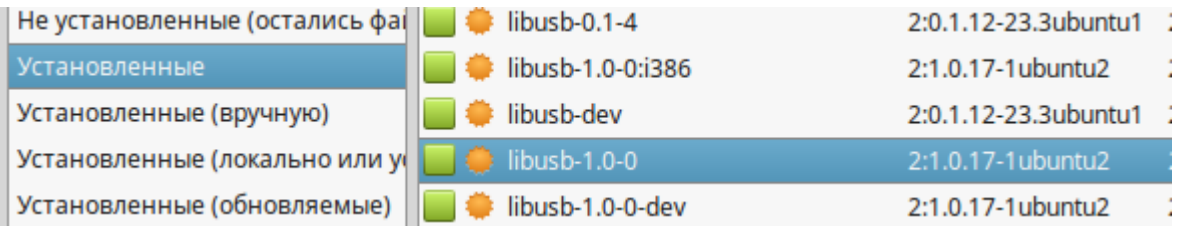

Я открыл свой Менеджер пакетов, вот что у меня.

Соответственно, выберите правильный дистрибутив.

Кому разрешить работать с USB-устройствами, система решает на основании содержимого файлов в директории /etc/udev/rules.d

# Вот строка из моего файла 71-libusb.rules

```
SUBSYSTEM=="usb". ATTRS{idVendor}=="03eb". ATTRS{idProduct}=="204f", GROUP="users", MODE="0666"
```
Смысл:

Разрешить доступ к USB устройству с указанными VID-PID пользователям из группы users, и разрешить им 0666(перечень разрешенных действий)

Скопировать файл разрешения доступа можно из Терминала

sudo cp / Mecro/Yantar/distr/72-libusb.rules -i /etc/udev/rules.d

место - заменить на место складировния файлов, не путайте строчные и прописные буквы!

Перезагрузится или выполнить

sudo /etc/init.d/udev restart

Как совсем просто скопировать файл

Открываем папку /distr из комплекта поставки

Жмем на файле 72.. Правую кнопку мыши.

Открываем от Администратора

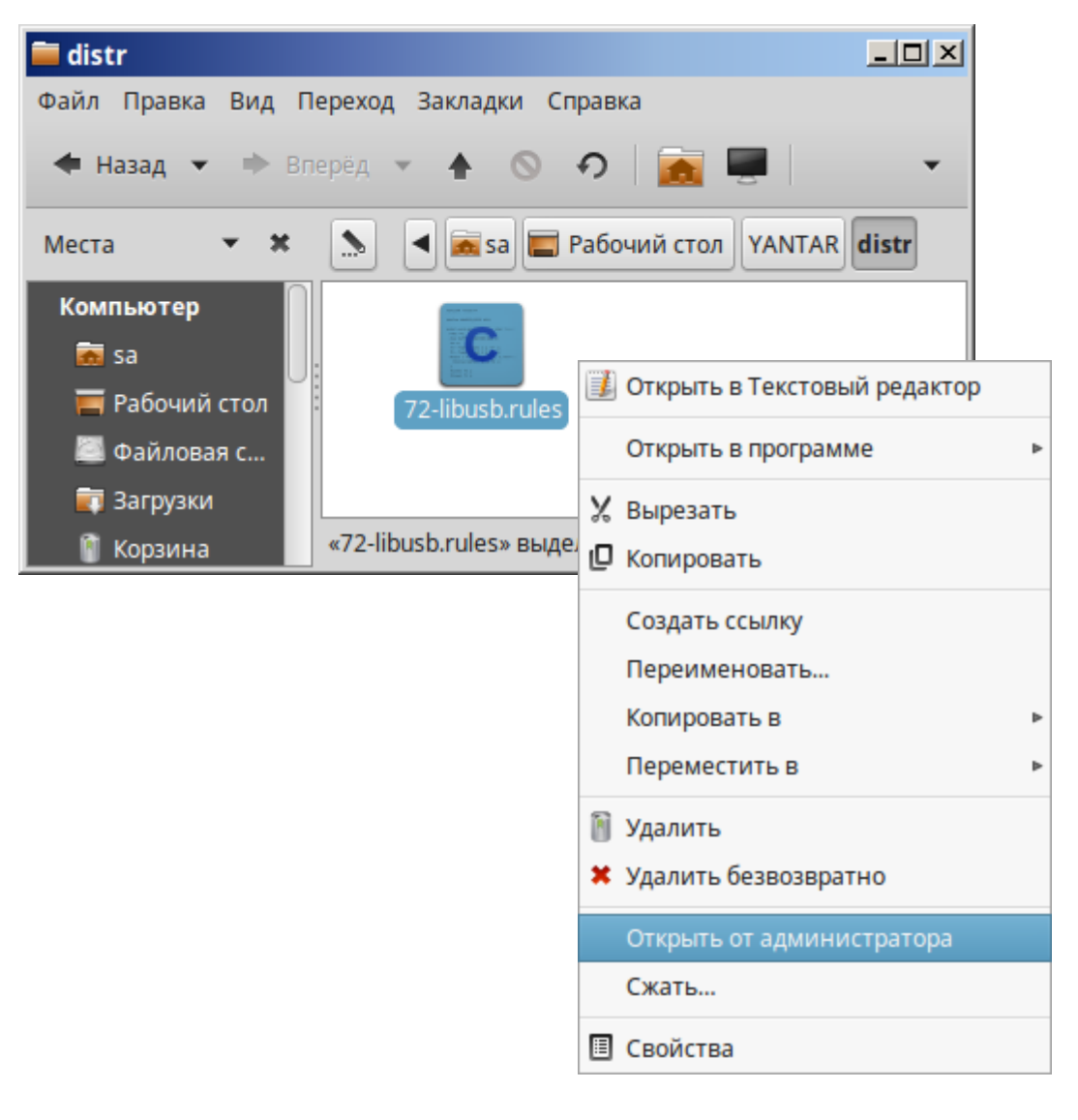

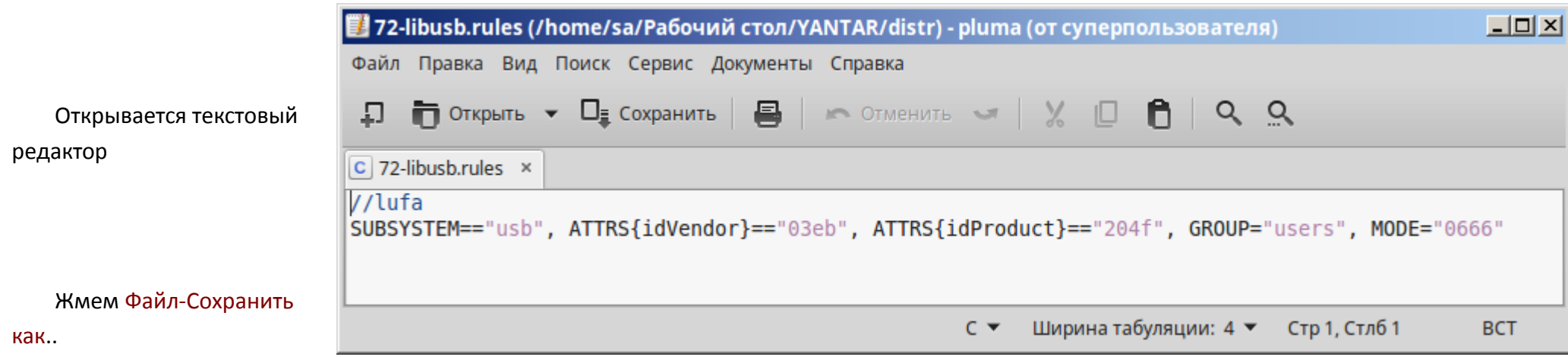

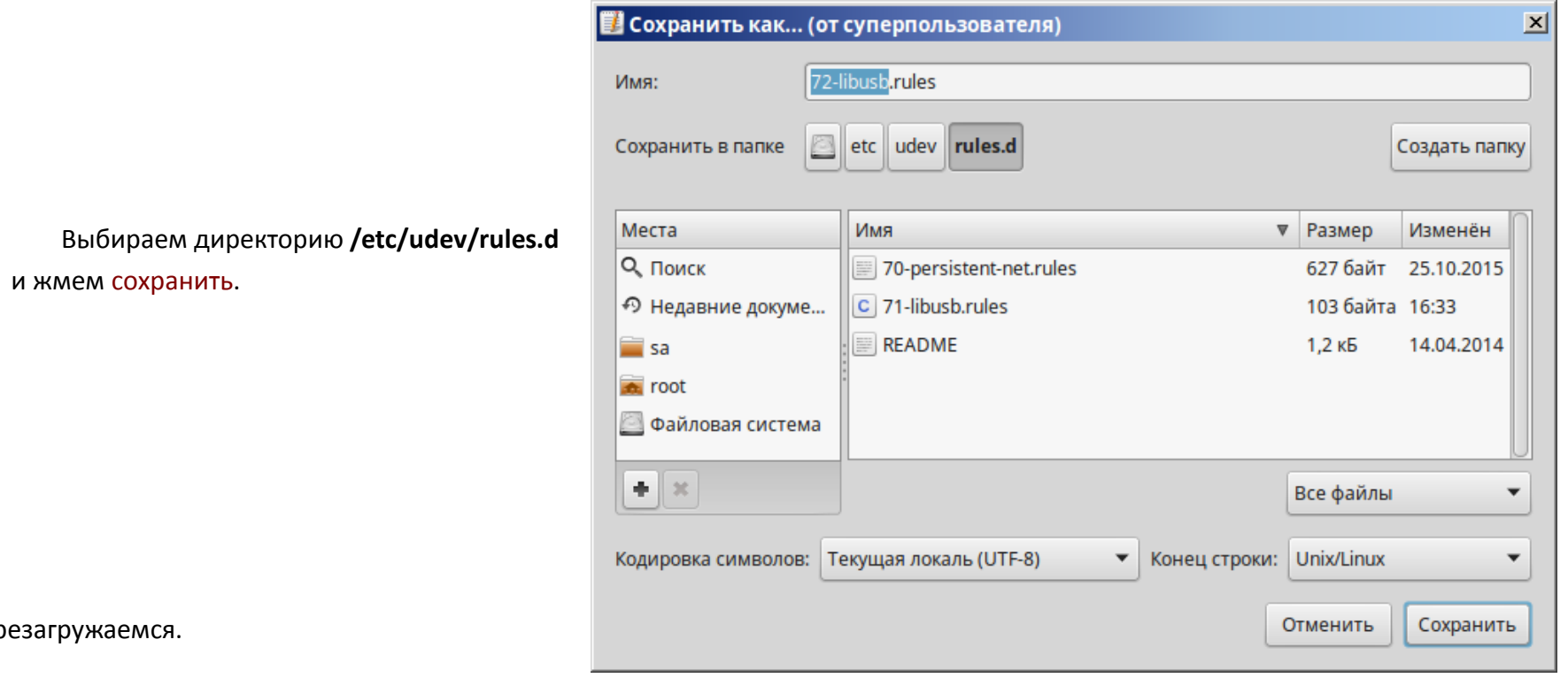

Перезагружаемся.

 $2^{\circ}$ Приложение 2W Особенности установки под Windows. Подключаем контроллер к компьютеру кабелем USBA-В из комплекта поставки. Контроллер определится как стандартное USB-HID-совместимое устройство - установка драйвера не нужна. Но для того, чтобы управляющая программа имела к контроллеру доступ, нужно зарегестрировать библиотеку libusb — разрешить конкретно для нашей пары VID — PID\*.

Для этого: Запускаем программу /distr/libusb-win32-bin-1.2.6.0 /bin/inf-wizard.exe

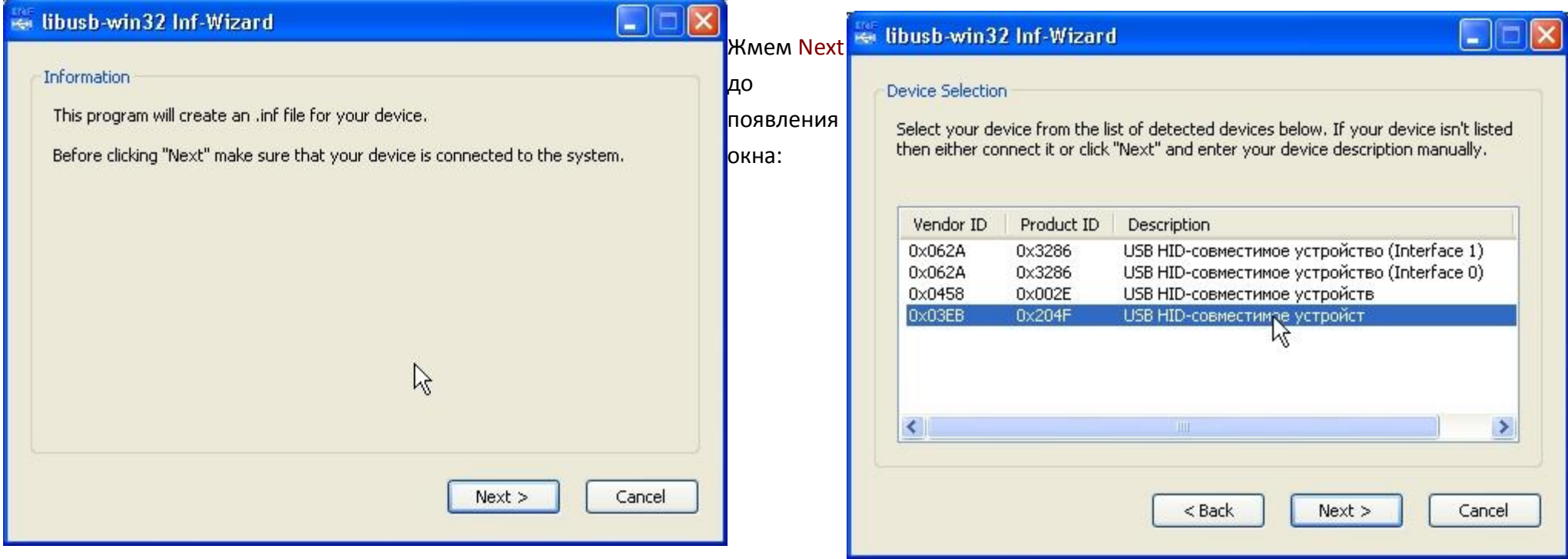

# *\* Компьютер решает, что за устройство подключено по USB, на основании кода производителя VID и кода продукта PID (хранятся в устройстве).*

В предложенном списке выбираем наше устройство **VID=3EB PID=204F.** Жмем Next.

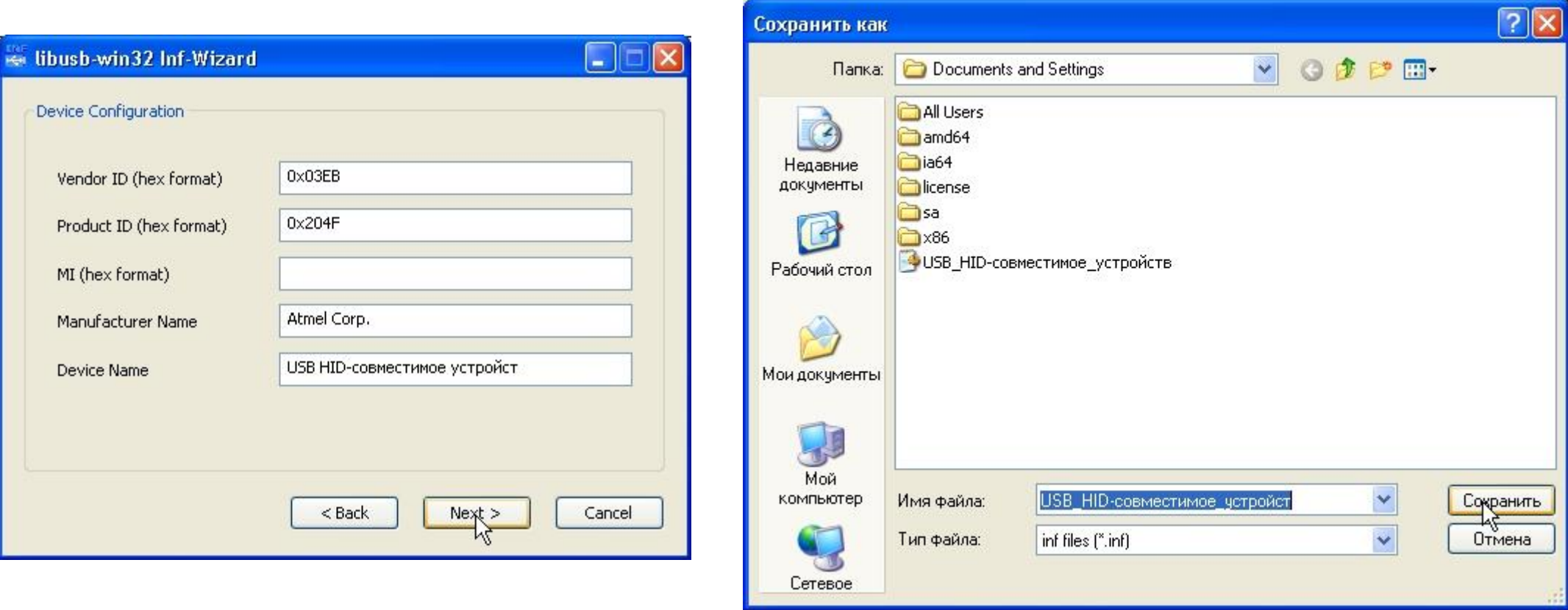

Жмем Next. Программа предложит место, для сохранения файлов регистрации.

Соглашаемся, жмем Сохранить.

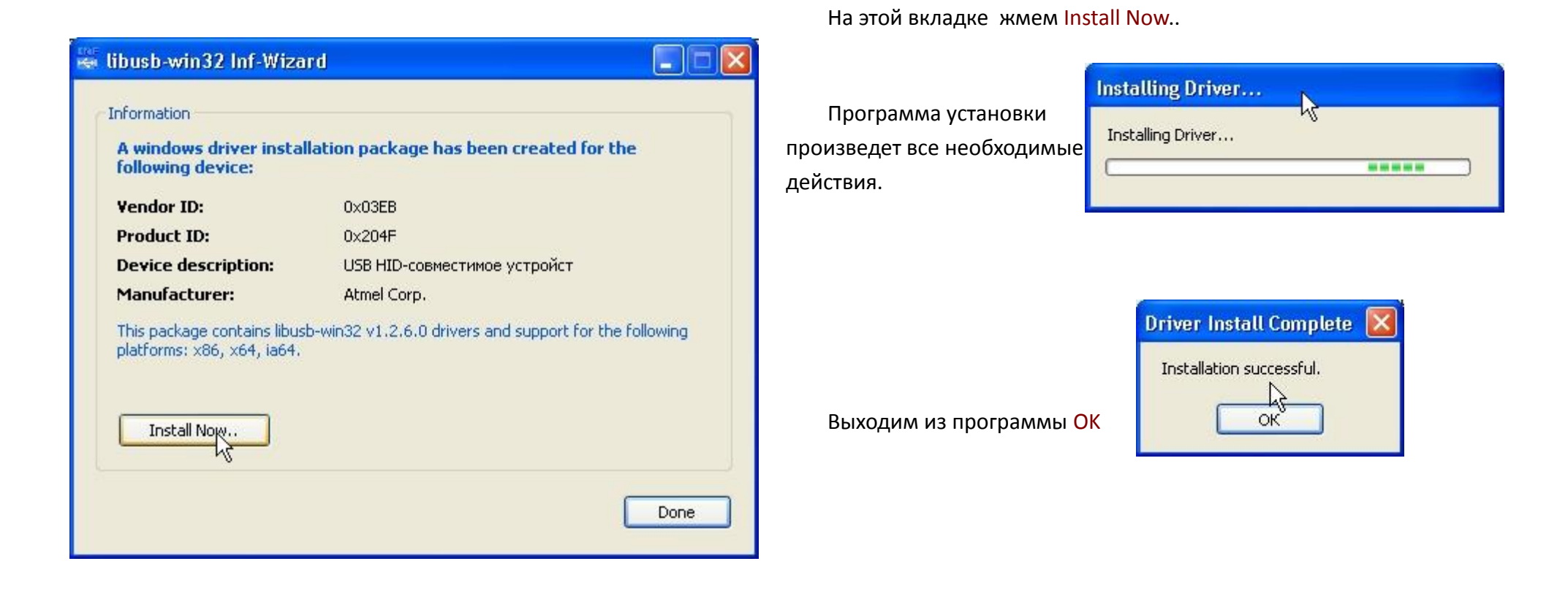

Не удаляйте программу Inf-Wizard. Возможно, ее надо будет прогнать снова, при подключении к другому разъему USB.